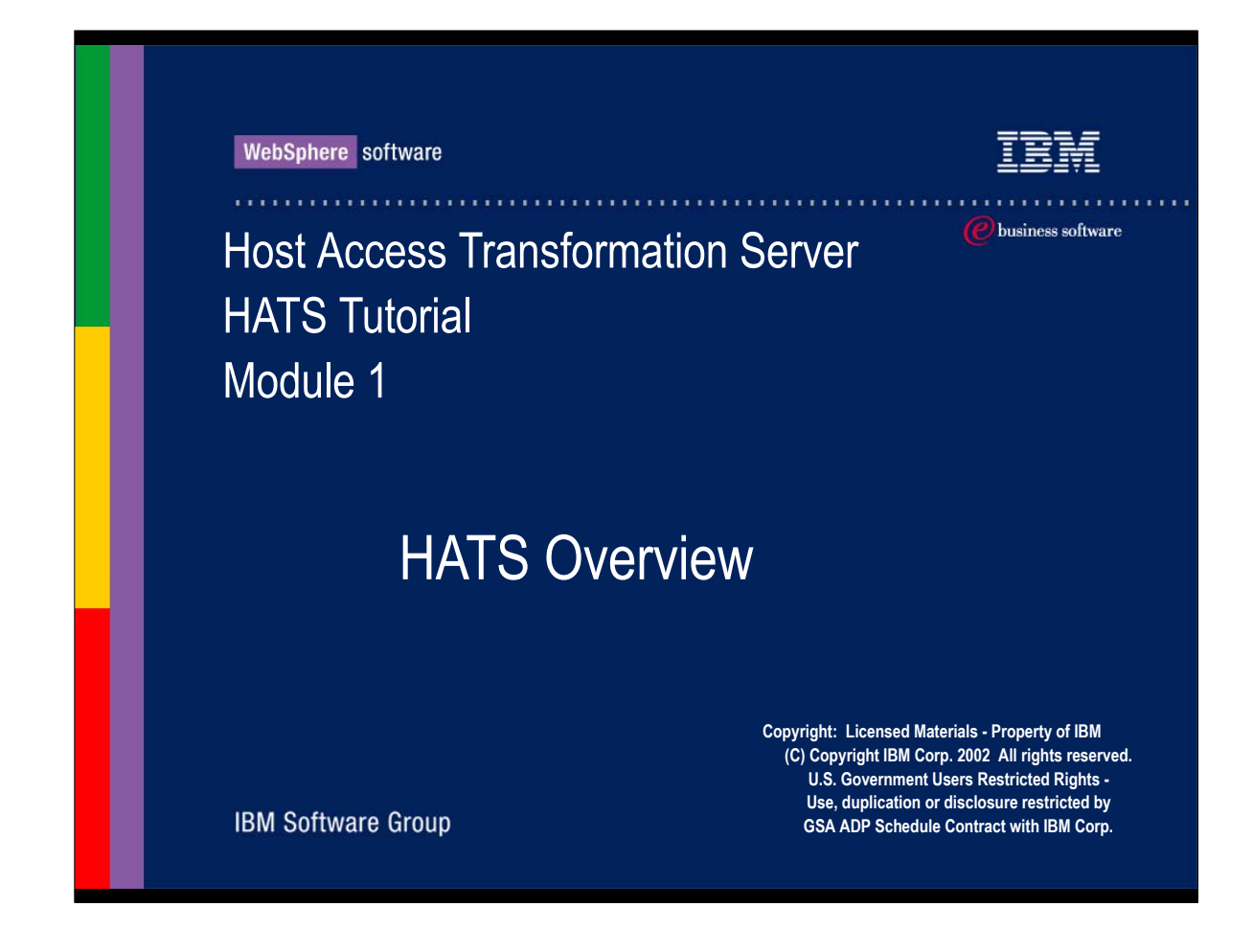

- This is the first of a series of early education modules that will introduce you to Host Access Transformation Server
- $\triangleright$  It is suggested that the presentation file be downloaded first and viewed by itself along with the audio for crisper graphics when viewing the WebSphere Studio screen shots
- The first module will cover the main functions, concepts and components of **HATS**
- The modules should be taken in sequence starting with this module
- The accompanying modules are designed to be tutorials that you can use to build a HATS application with a connection to a publicly accessible live host system
- $\triangleright$  Some of the topics covered in the tutorials will be:
	- Using the HATS studio
	- $\rightarrow$  step by step instructions to build a a HATS application using the default transformations
	- Steps needed to customize host screens and build transformation JSPs
	- advanced topics, including how to use a macro with a HATS application

Copyright Information

**Copyright: Licensed Materials - Property of IBM (C) Copyright IBM Corp. 2002 All rights reserved.**

 **U.S. Government Users Restricted Rights -**

 **Use, duplication or disclosure restricted by**

 **GSA ADP Schedule Contract with IBM Corp.**

WebSphere software

IBM

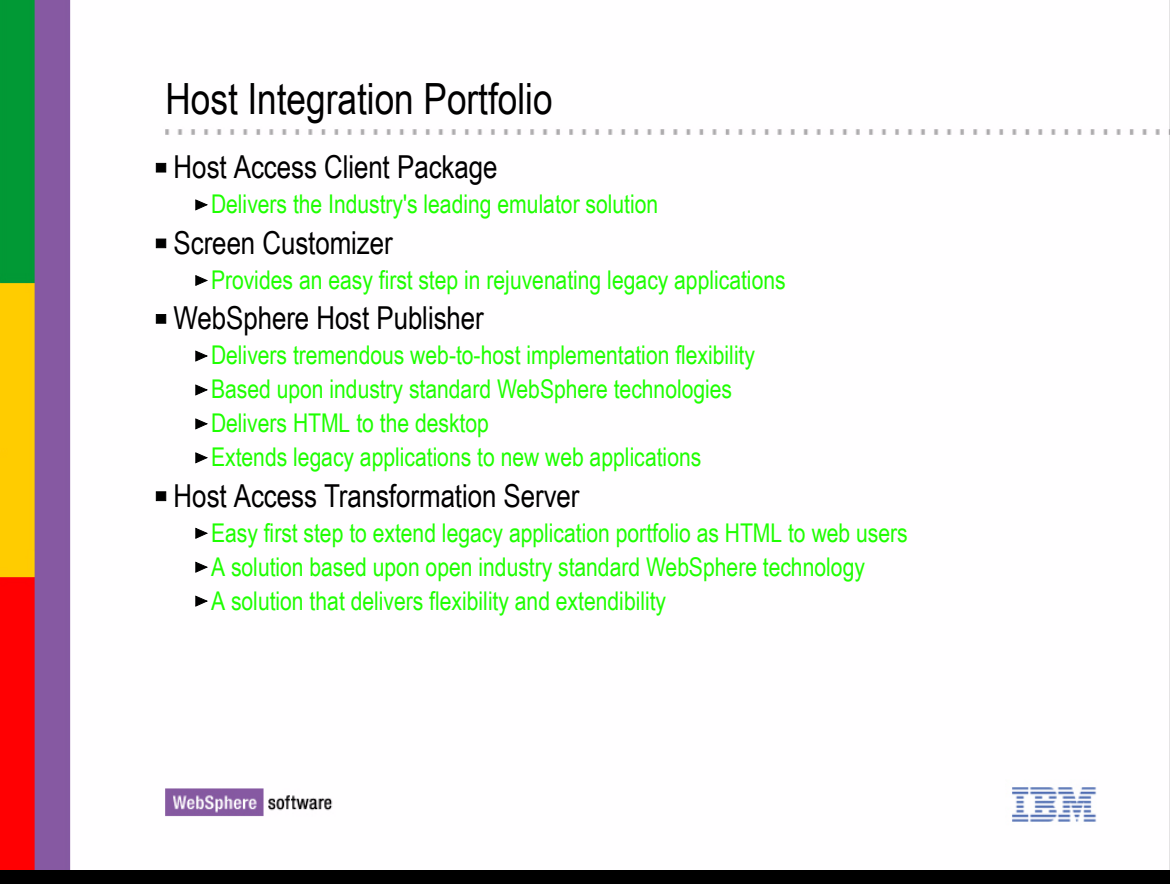

- ► IBM WebSphere Host Access Transformation Server is part of the Host Integration Solution
- The Host Integration Solution is an offering that includes other products that comprise the Host Integration Portfolio, these include:
	- $\overline{H}$  HOD
	- ► Screen Customizer
	- ► PCOM
	- ► Communication Servers
	- WebSphere Host Publisher
- HATS is an easy first step to extend legacy applications as HTML to web users
- HATS uses industry standard WebSphere technology and uses WebSphere Studio which is based on Eclipse technology

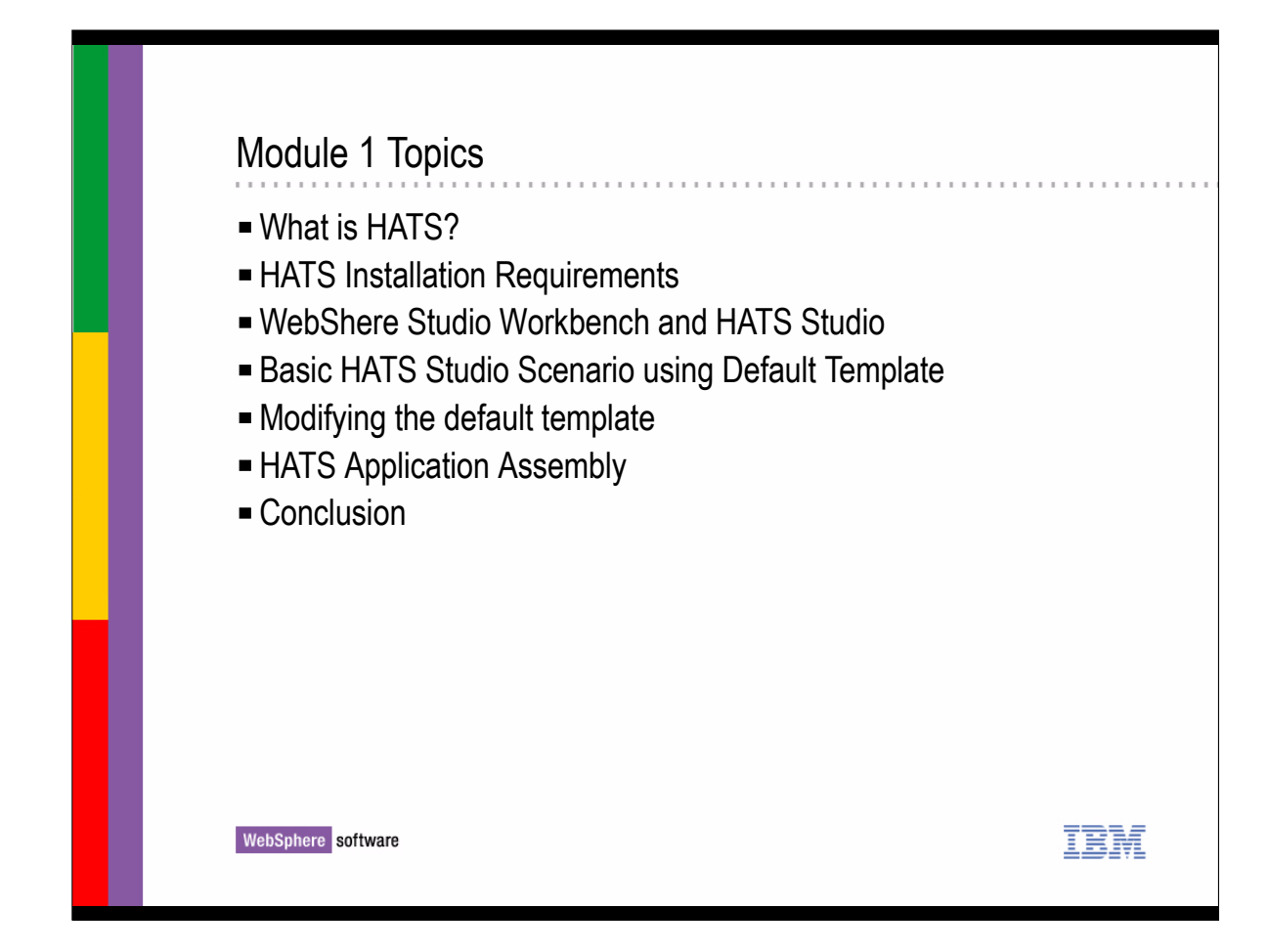

- ► Module 1 Topics
	- What is HATS?
	- HATS Installation Requirements
	- WebSphere Studio Workbench and HATS Studio
	- **Basic HATS Studio Workbench and HATS Studio**
	- Modifying the default template
	- **HATS Application Assembly**
	- ► Conclusion

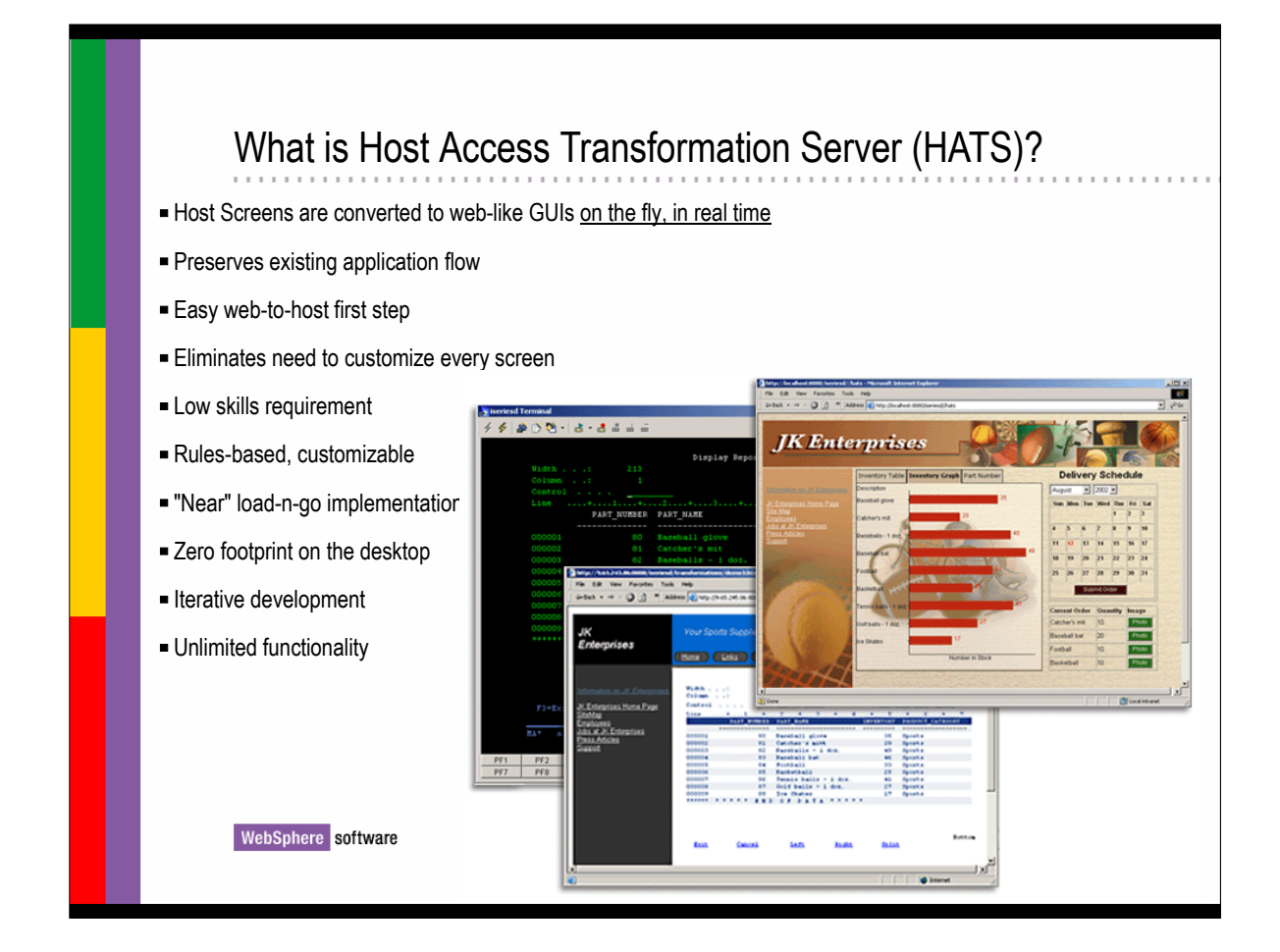

- **IBM WebSphere Host Access Transformation Server gives you all the tools you** need to quickly and easily extend your legacy applications to bus. partners, customers, or employees.
- HATS makes your 3270 and 5250 applications available through most popular web browsers, while at the same time converting them to graphical user interfaces (GUIs) with a web-like look and feel on the fly in real time
- HATS provides a zero footprint Web-to-host solution, so that the only software your users will need is a web browser
- HATS can add drop down lists, tables, radio buttons, tabbed folders, and much more to your host screens.
- The power of HATS is in its ability to accurately recognize host screens and transform them in real time to an HTML interface according to a set of predetermined rules

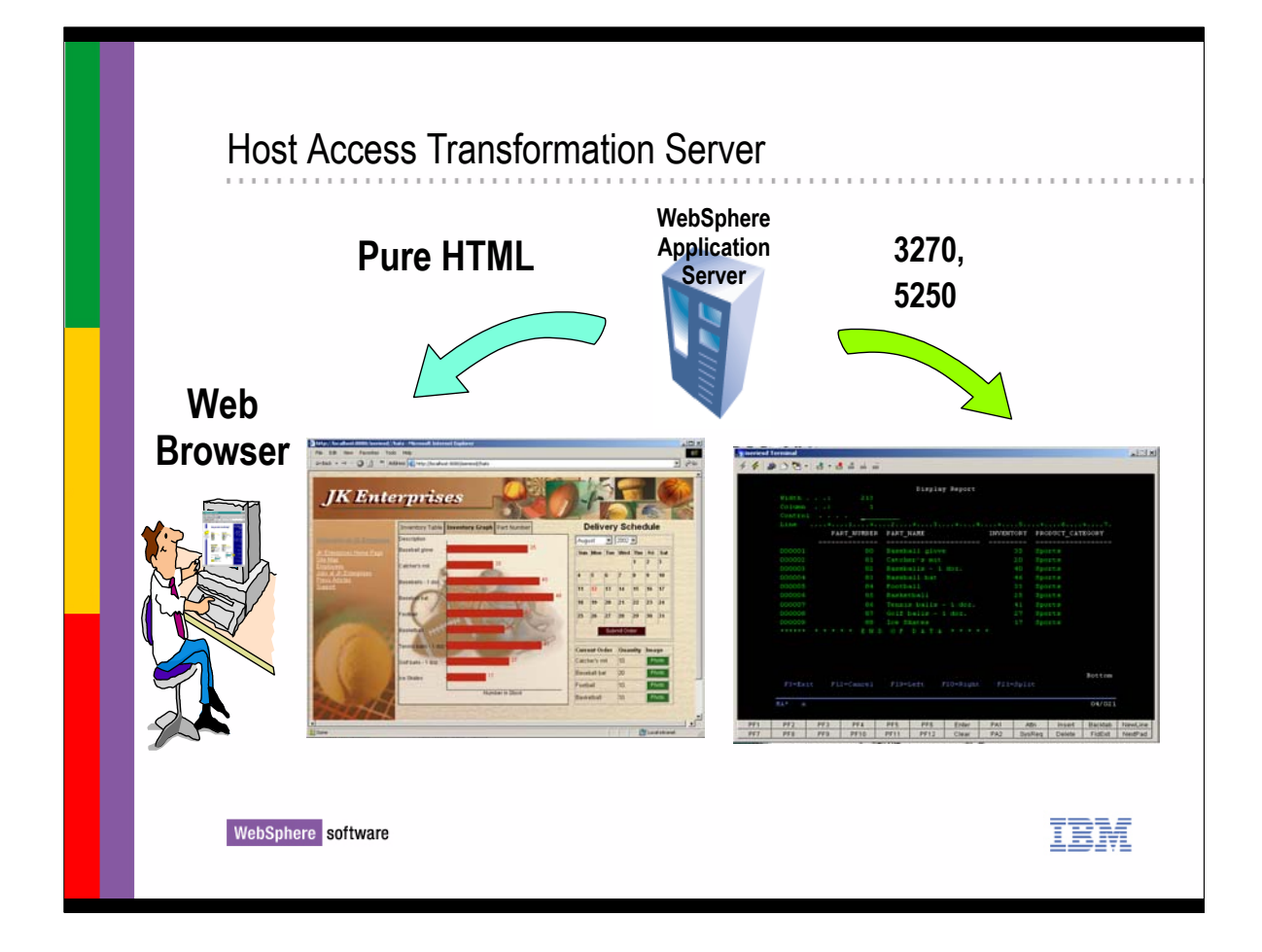

- 3270 or 5250 green screens are transformed on the fly to provide the user with a transformation of the green screen to a pure HTML web application presentation in the browser
- **F** Templates are applied to the screens as they are navigated on the fly
- The templates can be customized for individual screens or a default template can be applied to each screen

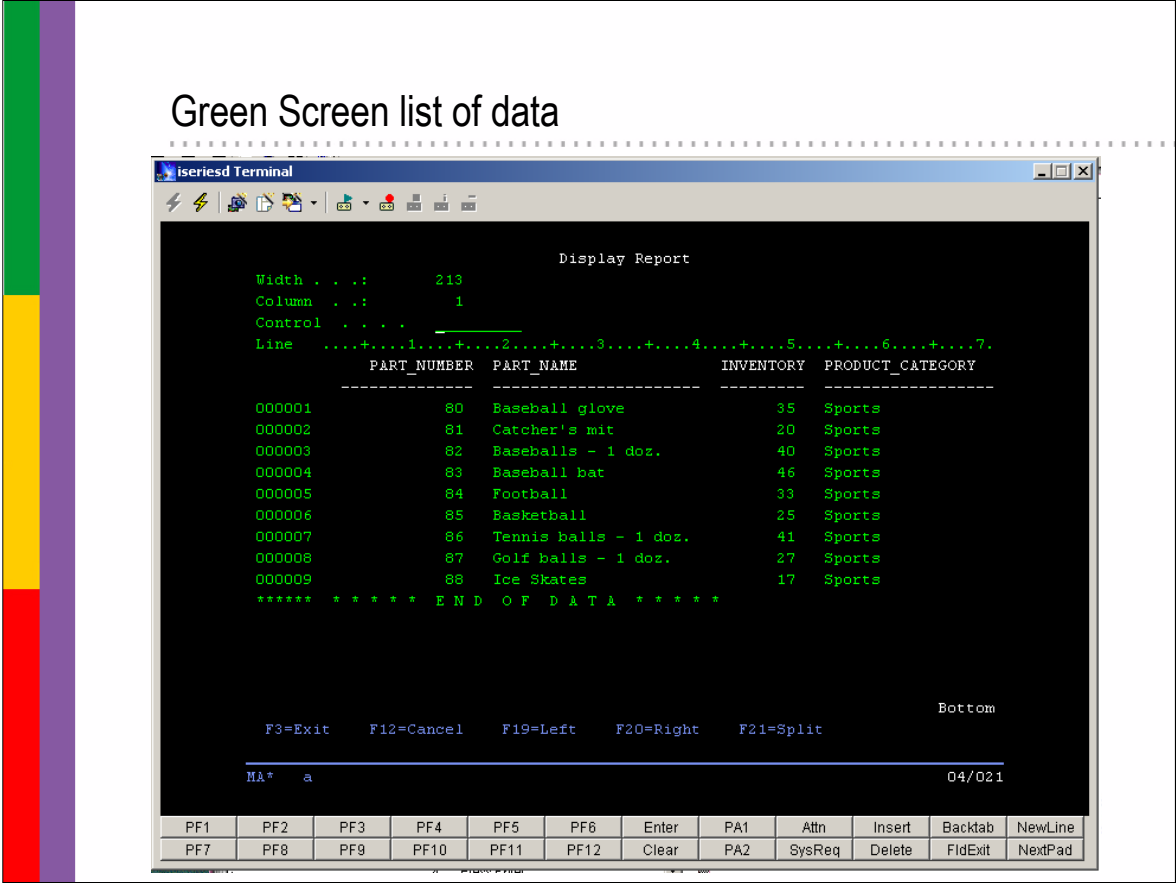

A typical green screen application is shown here in a terminal window

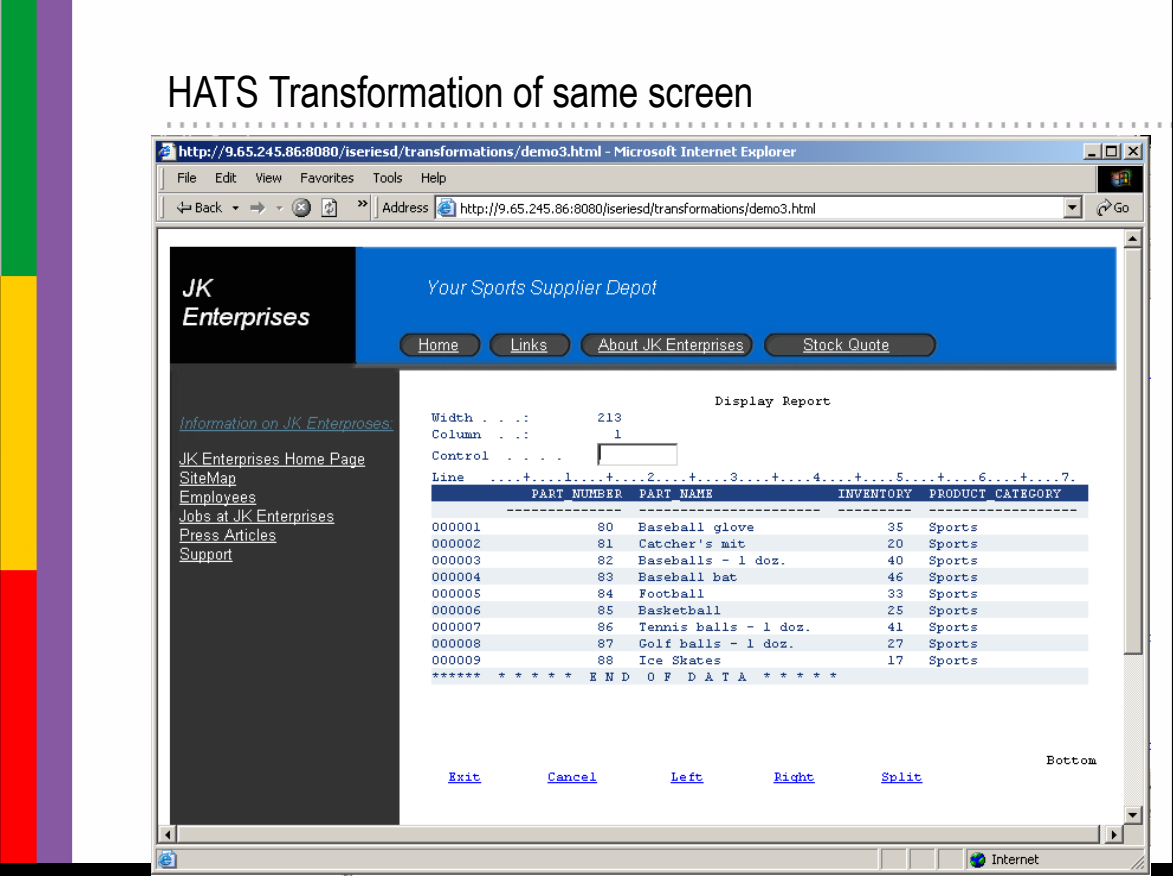

- The same green screen with the same data and a HATS template applied is shown here
- Notice that it has been customized with a company name and links are provided in the template
- ► The Host data is shown and an input field has been rendered for input from the user
- **Keyboard controls have been rendered at the bottom as** highlighted links

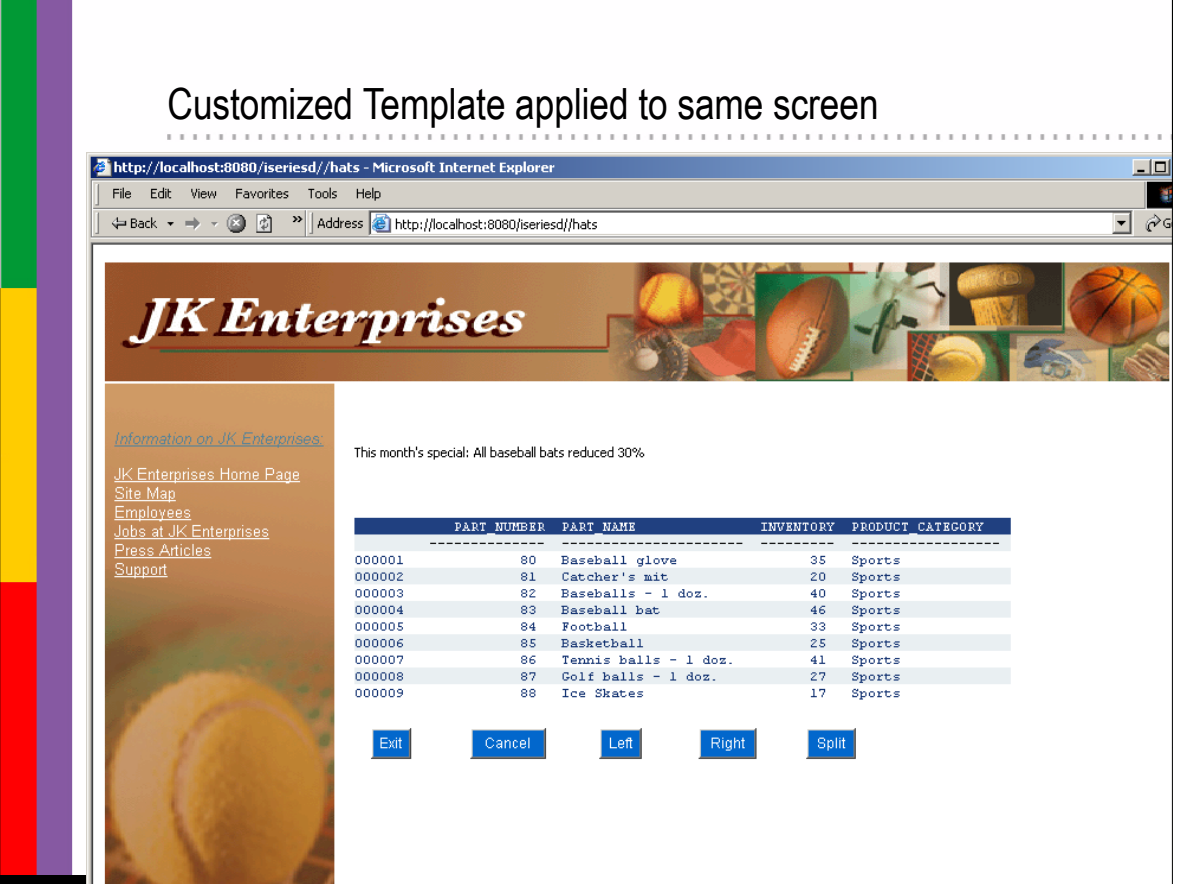

**Figure 1** The same green screen is being shown here, but with some customization to just show the data results from the search and a customized template has been applied with graphic images to enhance the look and feel

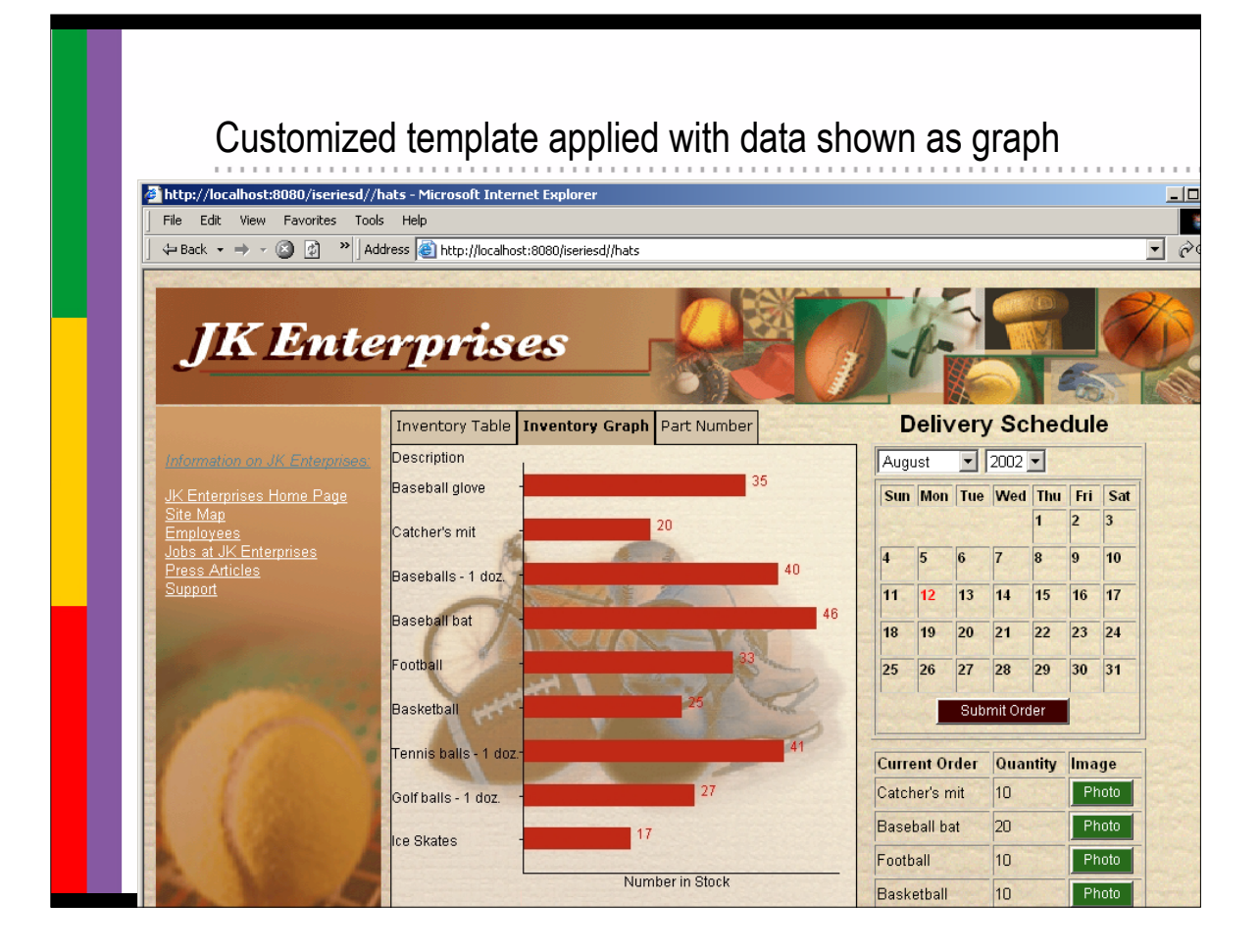

- This is the same green screen, but the host data has been rendered as a bar graph and other items added to the browser page, the calendar delivery schedule and current order quantities on the bottom right
- ► You can see that by applying a customized template to the screen, the user may not realize that he is interacting with a host application
- The ability to apply customized templates to the host screen data combined with he flexibility to render the host data in the browser as regular HTML or GUI widgets is a very powerful capability that allows extension of legacy applications to the web

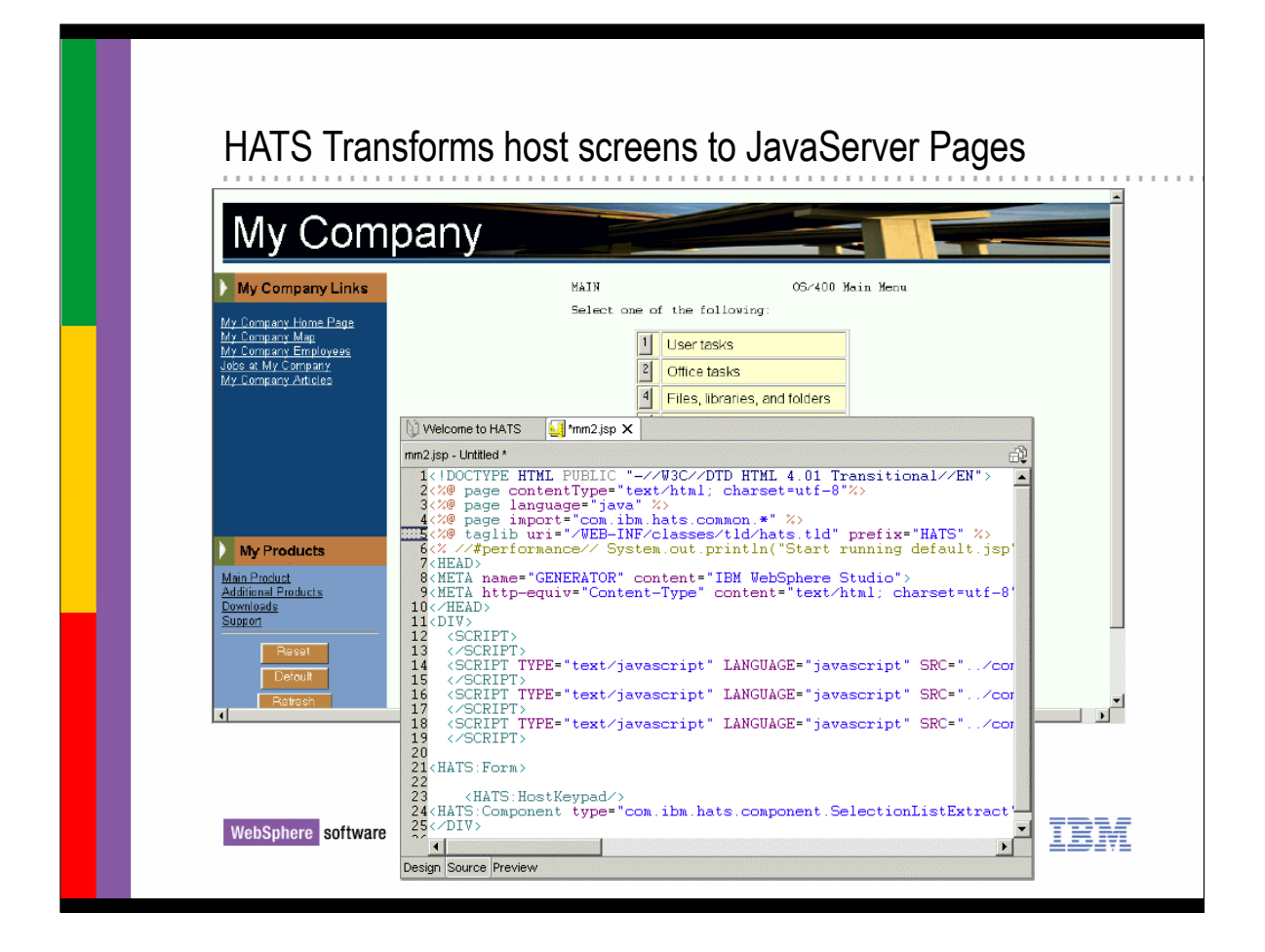

- HATS converts host screens to JSP pages at run time
- JavaServer Pages are part of a WebSphere application running on a Web Server
- End users access the pages from their Web browsers and use the pages to send and receive data from the host application
- All processing takes place on the WebSphere Application server
- Notice the use of JSP tags for the HATS components on the JSP page

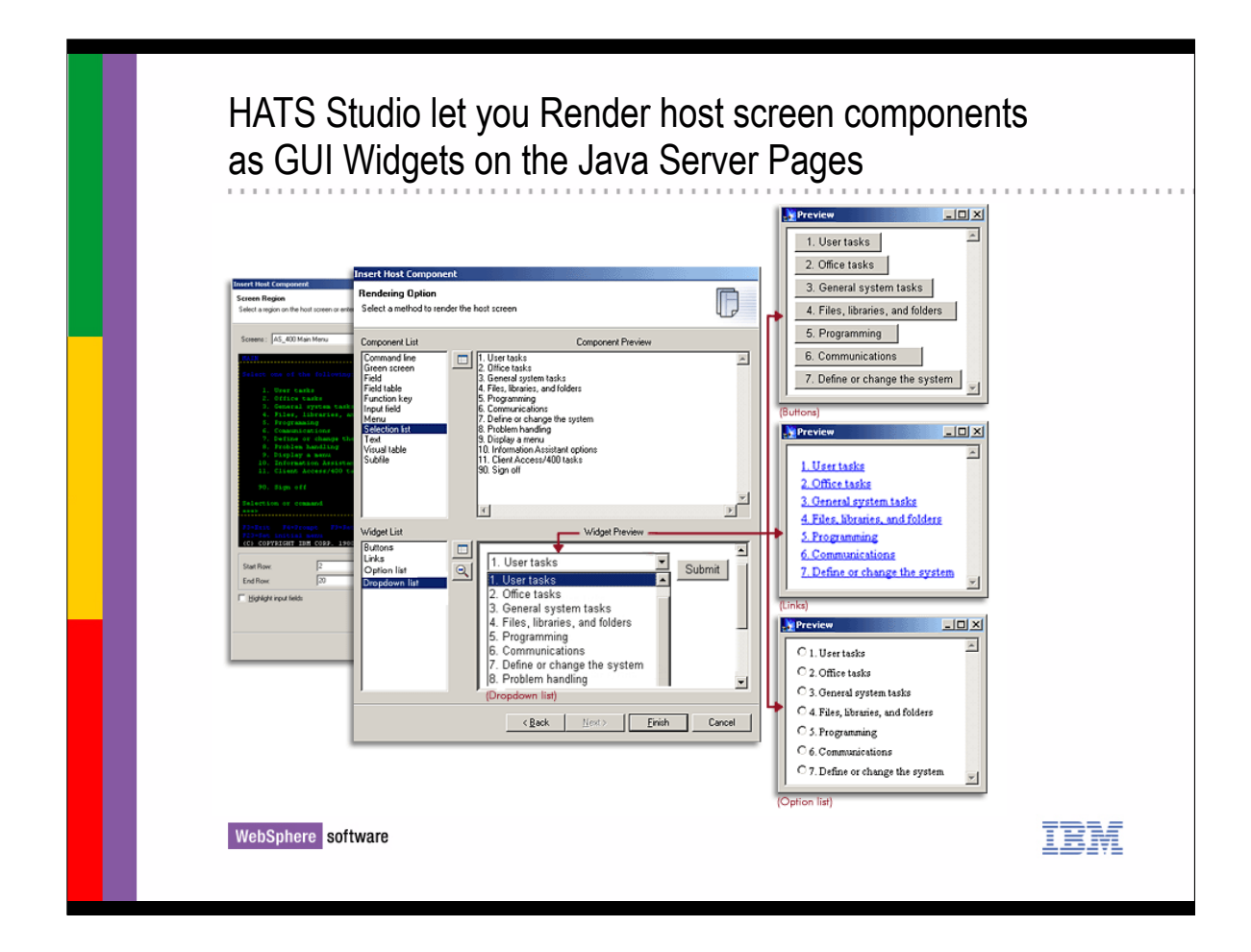

- The HATS Studio uses wizards to guide the application developer in the process of rendering host screen components as GUI Widgets on the Java Server Pages
- In this slide you can see that a green screen menu is being rendered in 3 different ways on the far left
- $\triangleright$  The top preview is showing the individual menu choices being rendered as buttons
- The middle preview is showing the indvidual menu choices being rendered as Links
- The bottom preview is showing the individual menu choices being rendered as an option list

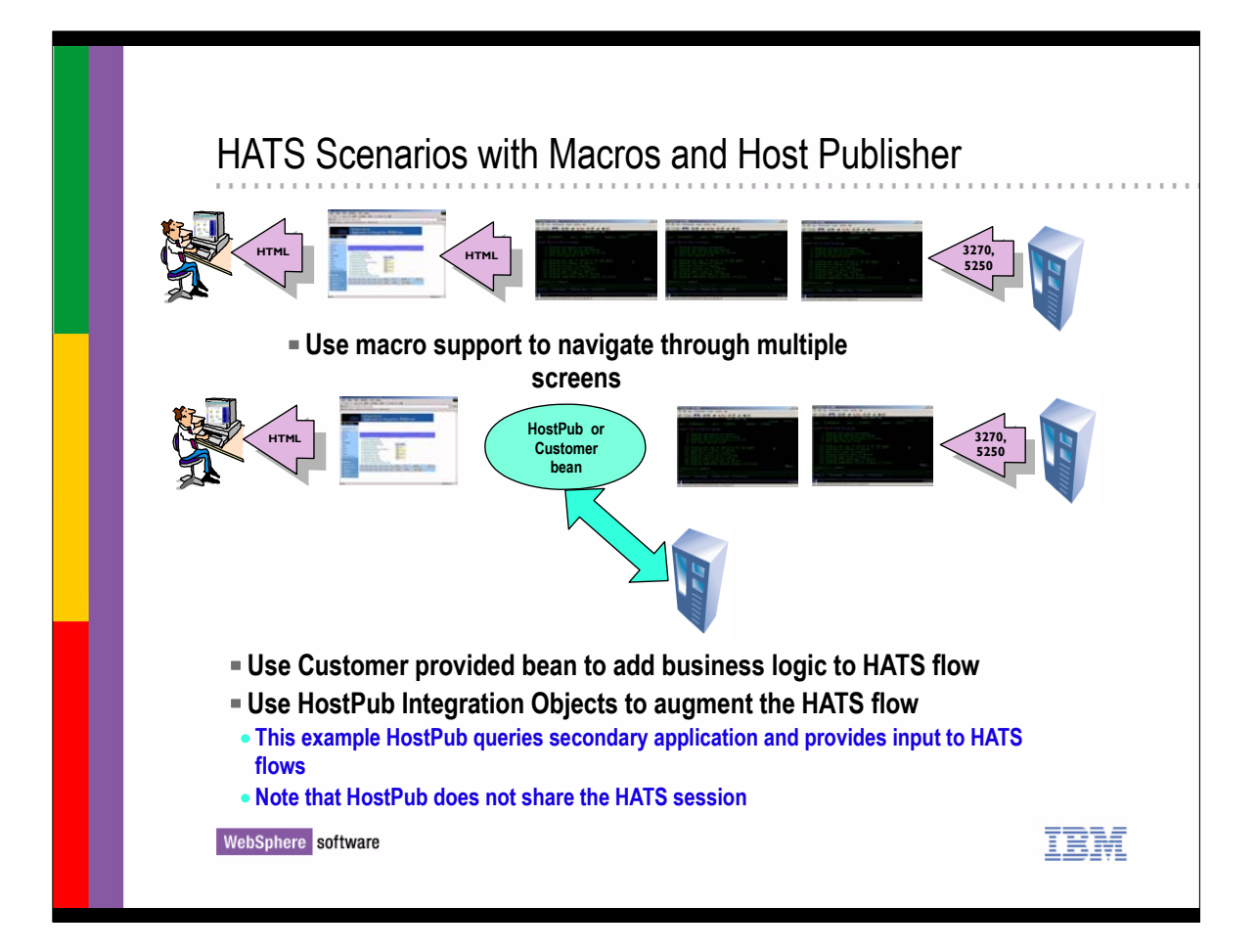

- HATS has the capability of using prerecorded screen macros to navigate through screens on the host and then present the user with data from those screens in one HTML page
- $\triangleright$  In the middle is shown a HATS application where a macro is used to navigate through 2 screens on the host and also execute a Host Publisher java bean or could be a customer provided java bean and then present the user with one web page that has data from both the host application and also from the customer java bean in one web page
- The customer provided bean could be going to a database or some other data source to provide data to the user in the HTML page
	- $\triangleright$  In this case the user would have no knowledge that the data came from 2 data sources or that they had navigated through several host screens with macros to get the displayed data
	- This automated navigational ability of using macros provides enhanced productivity and also reliability to the application, since the user doesn't have to interact with every screen

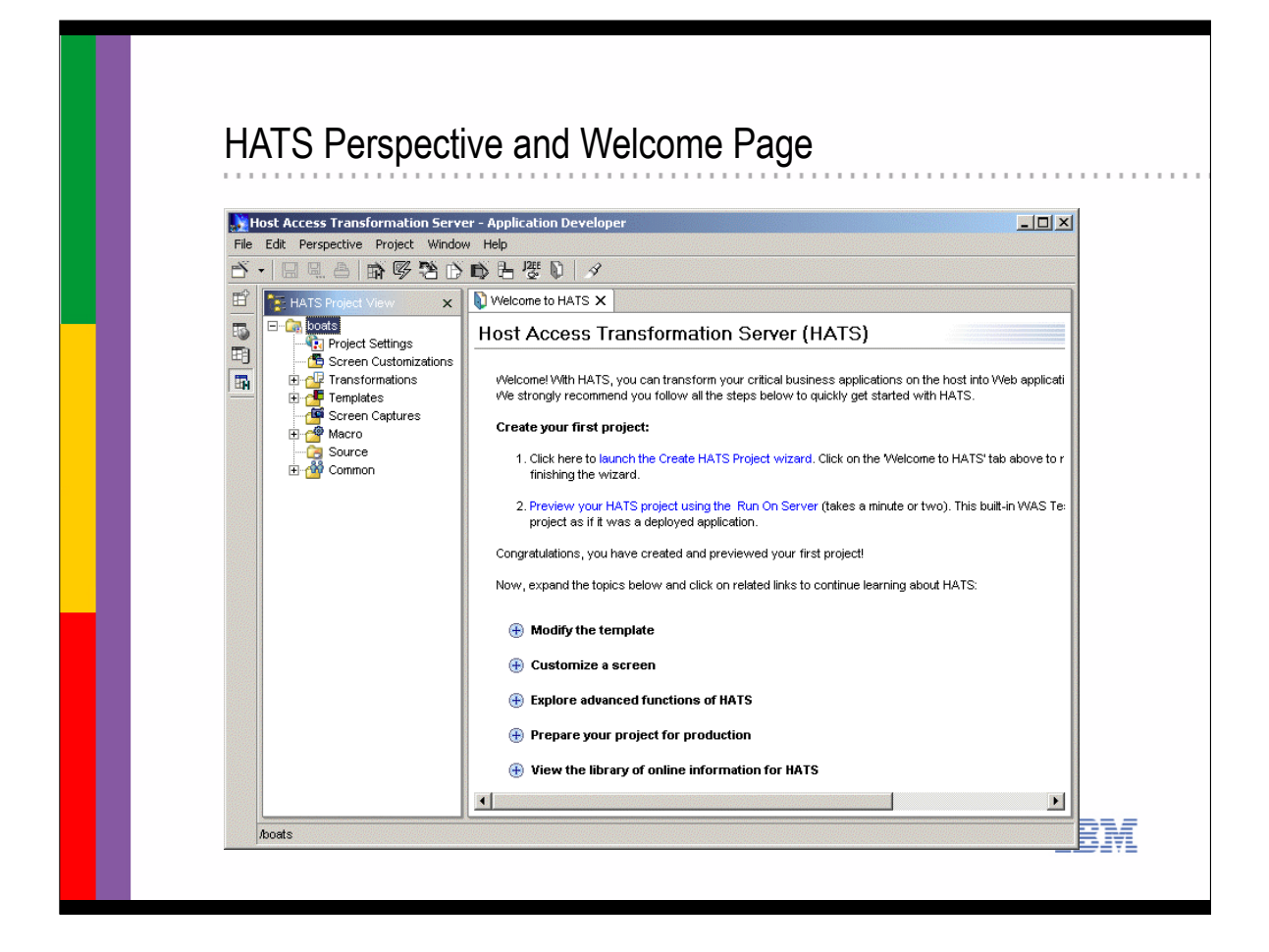

- The HATS pespective is the user interface and integrated development environment (IDE) in WebSphere Studio from which you launch wizards, display lists of resources, and use navigational tools to build your HATS application.
- ► It also contains help information about both HATS and WebSphere Studio
- The HATS perspective is a collection of views and editors that allow you to create, edit, view, and run resources which belong to a specific HATS application
- The HATS Welcome page guides you through the process of developing a Web application using HATS
- $\triangleright$  As you develop the application and customize it, it is known as a project
- When you assemble the project into a J2EE-compliant .ear file, it becomes a WebSphere application
- ► The application can then be copied to a WebSphere server and deployed

## Terminology and Key Concepts

#### ■ HATS Application

- $\blacktriangleright$  is a set of servlets, jsp files, and data components needed to support the conversion of host applications into an HTML presentation
- ► The set of application files are combined into a single J2EE EAR file and then deployed into a WebSphere Application Server
- ► HATS Applications are created by developers using the HATS Studio

#### Development Environment / HATS Studio

- $\blacktriangleright$  The system where the developer creates and edits the HATS application
- HATS generated resources (session profile, templates, etc) are created and stored in folders
- Built on Eclipse technology, HATS provides complete set of GUI tools to generate applications

#### **Production Server**

- The WebSphere Application Server where HATS applications are executed by end users
- HATS applications are copied from the Development system and deployed as J2EE EAR files on the WebSphere application server

WebSphere software

IEM

### Terminology and Key Concepts (continued)

- Default Transformation
	- HATS can convert 3270/5250 green screens into HTML without customization
	- A default template will be used to convert host screen components into HTML
	- When using a default template on a screen this will provide a "default transformation" for each screen where a custom transformation has not been added
	- Customization may not be needed for all screens in which case the default transformation may be all that is necessary

#### Host Component

- $\blacktriangleright$  An area of the host screen containing both data and formatting information
- Examples of host components are the command line, a table, and function keys
- Developer must identify which host components to present to the end user

#### **Perspective**

- is a collection of views and editors that allow a developer to create, edit, view, and/or run resources which belong to a specific type of application
- $\blacktriangleright$  For example there is a Java Perspective for creating java files
- The HATS Studio is a plugin to WebSphere Studio and provides a HATS perspective

WebSphere software

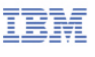

## Terminology and Key Concepts (continued)

- Project
	- a HATS studio term to define a set of objects and resources created and used to assemble a HATS application
	- a development view of a HATS application
	- may contain components that are used only at design time and not used at runtime

#### ■ Template

- an Java Server Pages file that is the HATS equivalent of a Lotus "Smart Master"
- $\blacktriangleright$  the template can be associated with an application
- provides a specific look to the application (Company logos, links to other pages, etc)

#### **Screen Transformations**

- developer creates these to instruct HATS runtime server classes how host screens should be converted for web presentation
- ► Widget
	- A GUI control on a web page such as a radio button or a list box that is rendering host data

WebSphere software

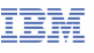

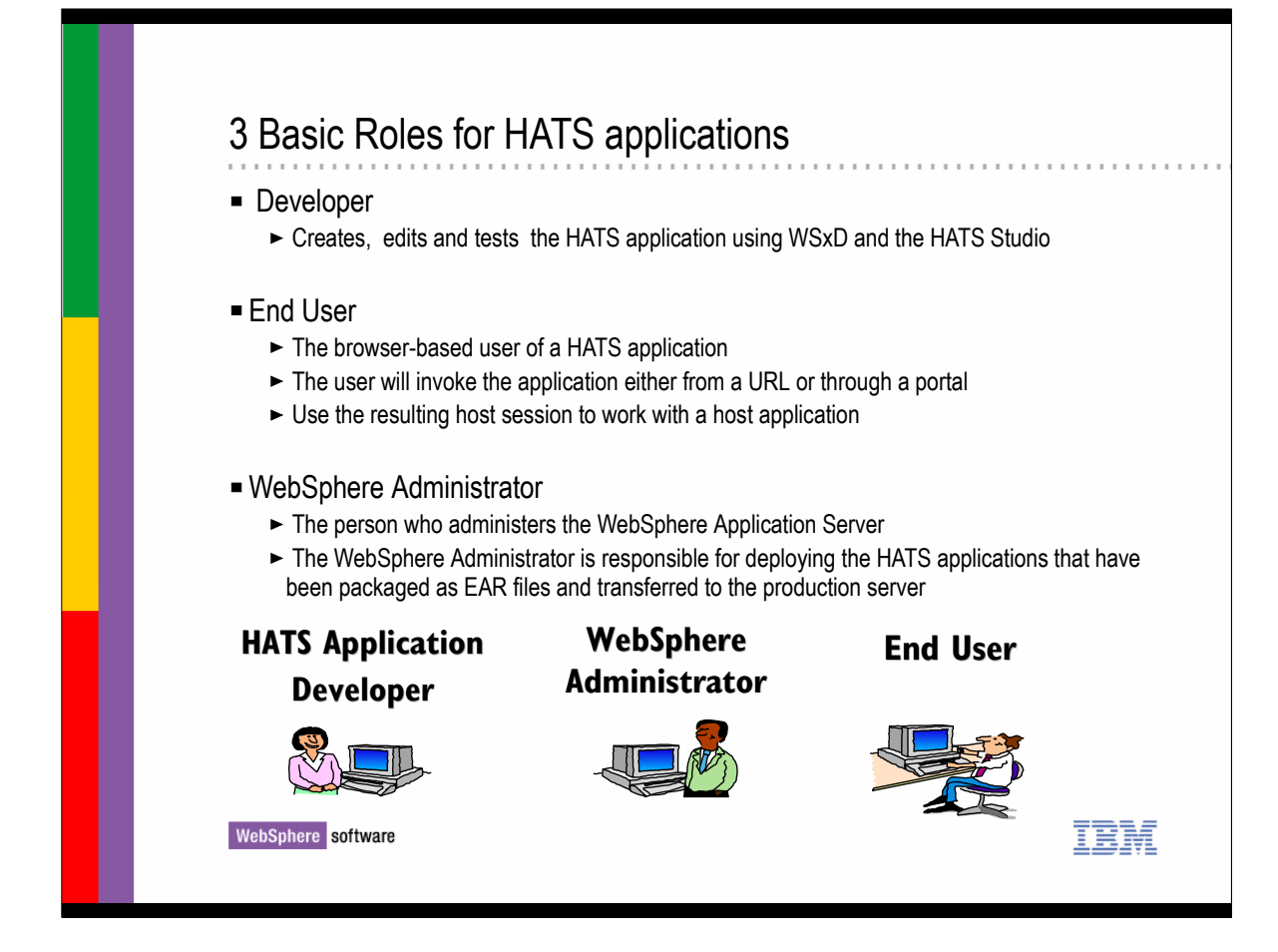

- ▶ 3 Basic Roles for HATS Applications
	- Developer
	- ► End User
	- WebSphere Administrator

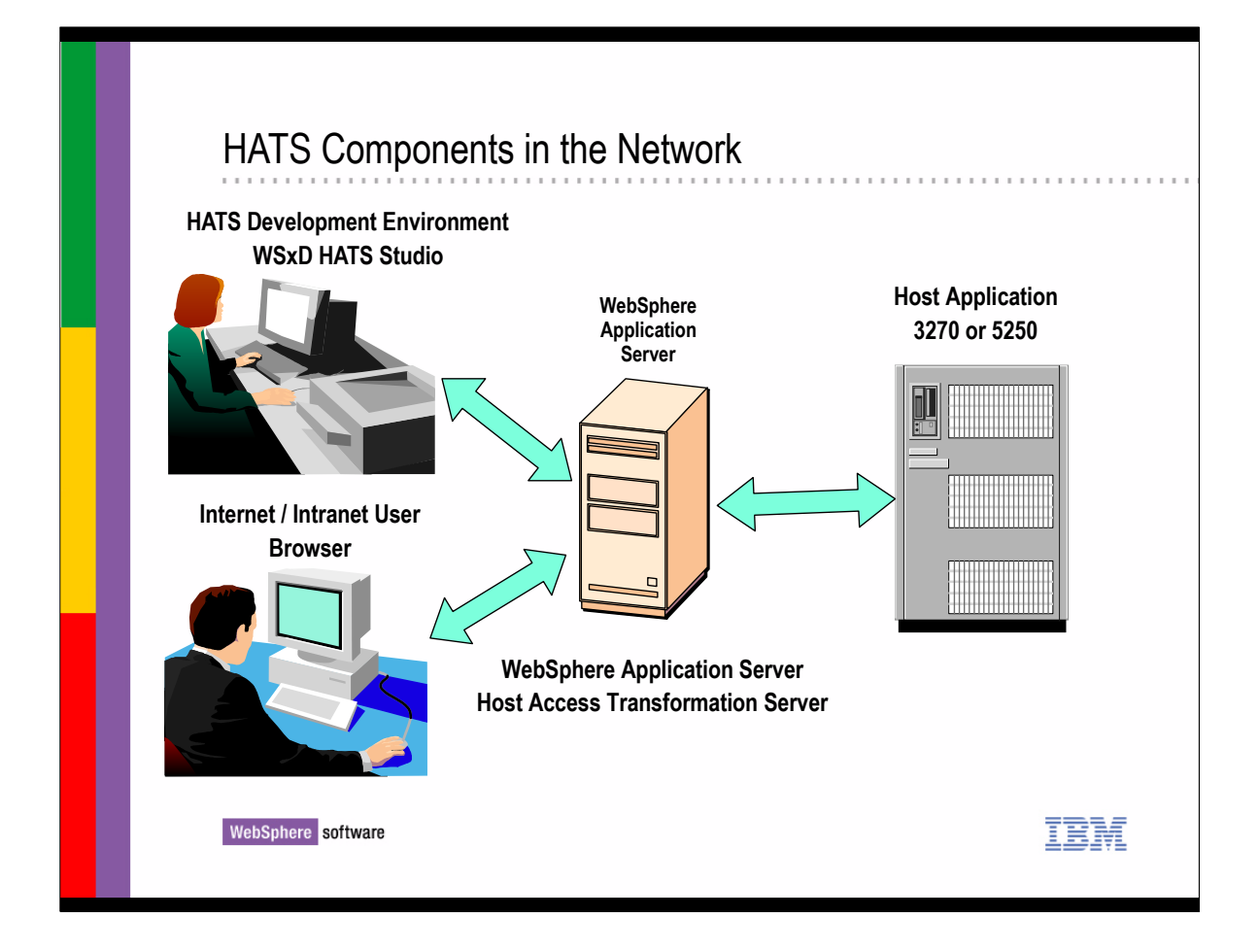

- The HATS development environment is shown in the upper right of the slide
- This is someone who will be creating the HATS application
- The WebSphere Application Server is in the middle of the slide where the HATS application runs
- The Host system is on the far right and could either be a 3270 or 5250 host system accessed via TN3270 or TN5250
- The user is represented in the bottom left and would run the HATS application from a web browser with the application URL for the Web server where the HATS application is running
- $\triangleright$  It is the responsibility of the WebSphere Administrator to inform the users of the URL to access the HATS application

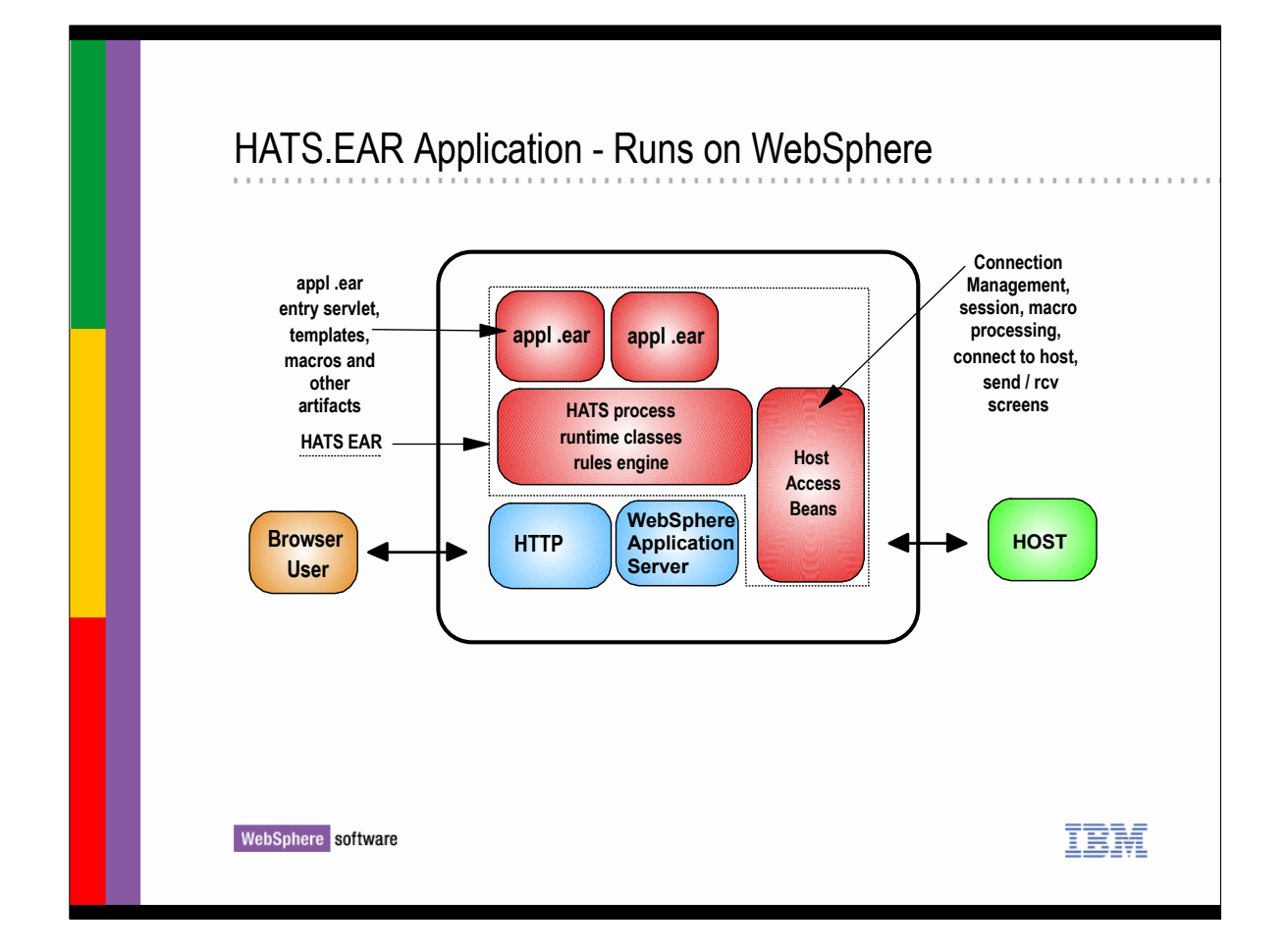

- This slide is depicting the HATS EAR application and how they run on the WebSphere server
- The HATS application is comprised of templates, macros and other resouces that are contained in the application EAR file that run on the WebSphere Application server
- When the user runs the application from a browser the entry servlet runs and a connection is made from the HATS server to the Host
- Then host screens are processed and any rules associated with the application are applied to the screen templates before sending them to the user in the browser

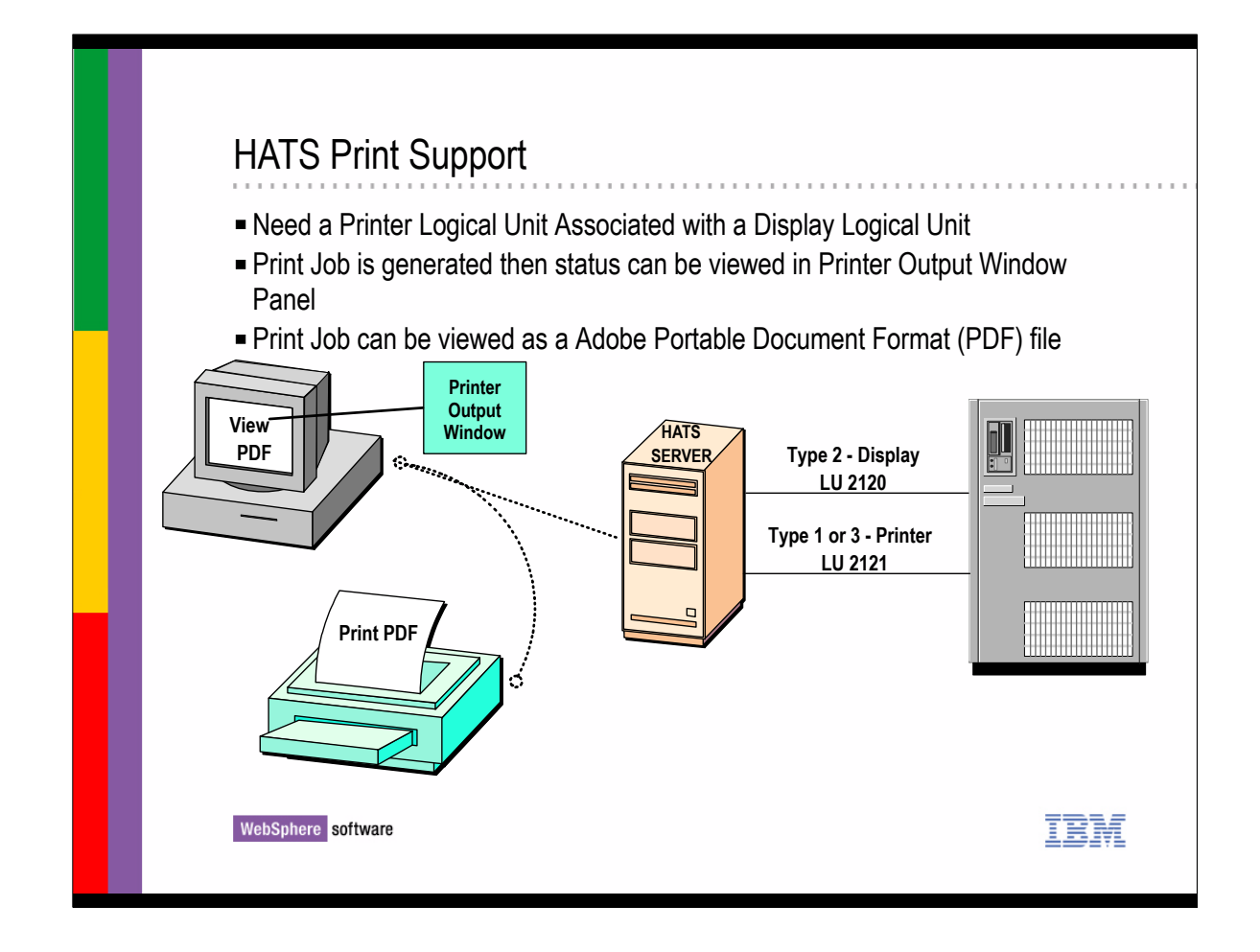

- For Printer support, the HATS application needs a Printer LU to be associated with the Display LU being used by the HATS application
- When a print job is generated the status can be viewed in a Printer Output Window panel
- When interacting directly with a host application, an end user activates a physical printer to print data from the application.
- When interacting with a HATS application, the end user does not activate a physical printer. Rather, he or she generates an Adobe Portable Document Format (PDF) file, which can be displayed in a Web browser. The file can also be printed using the browser's print capabilities.

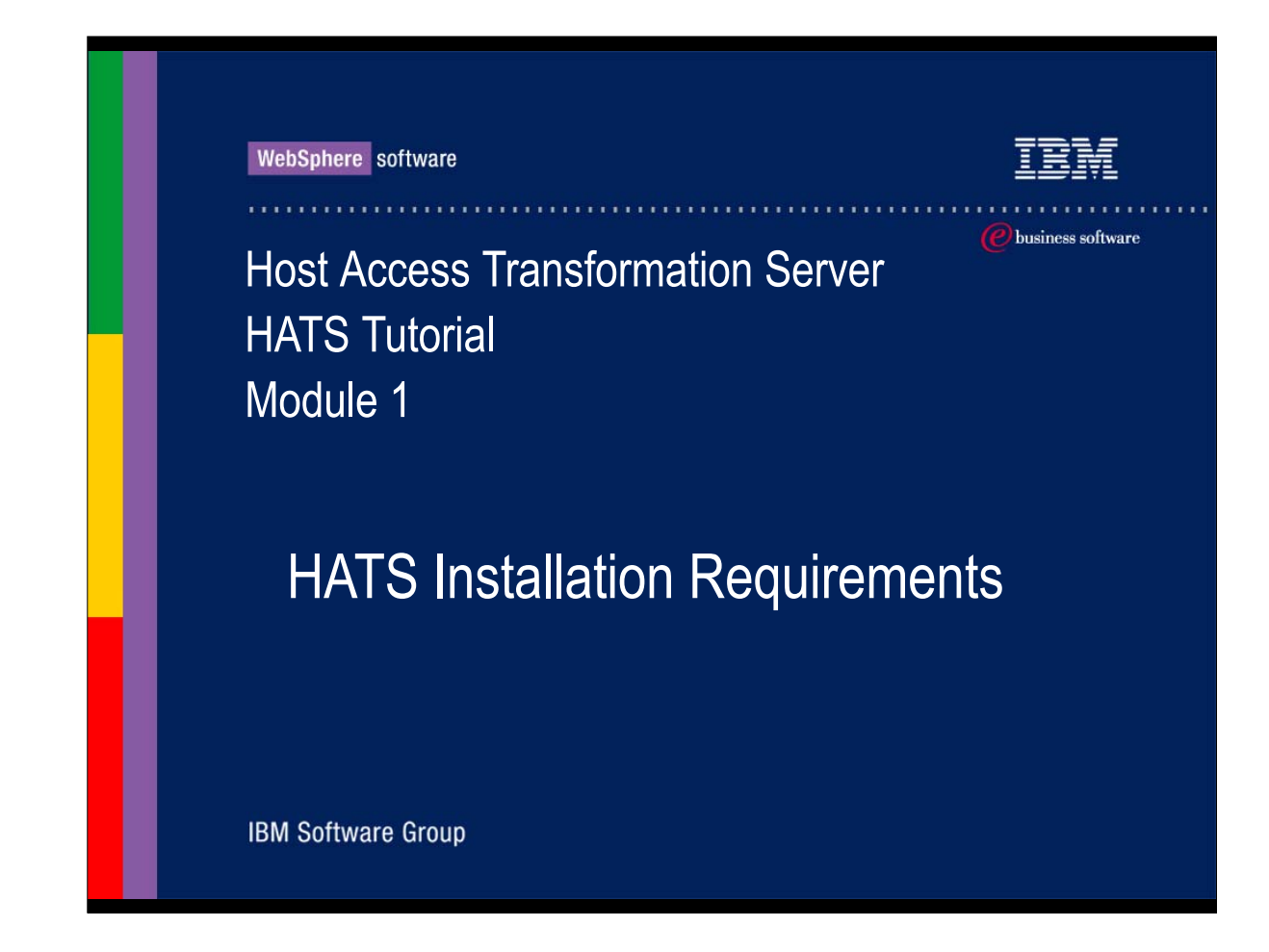

# HAT Installation Requirements

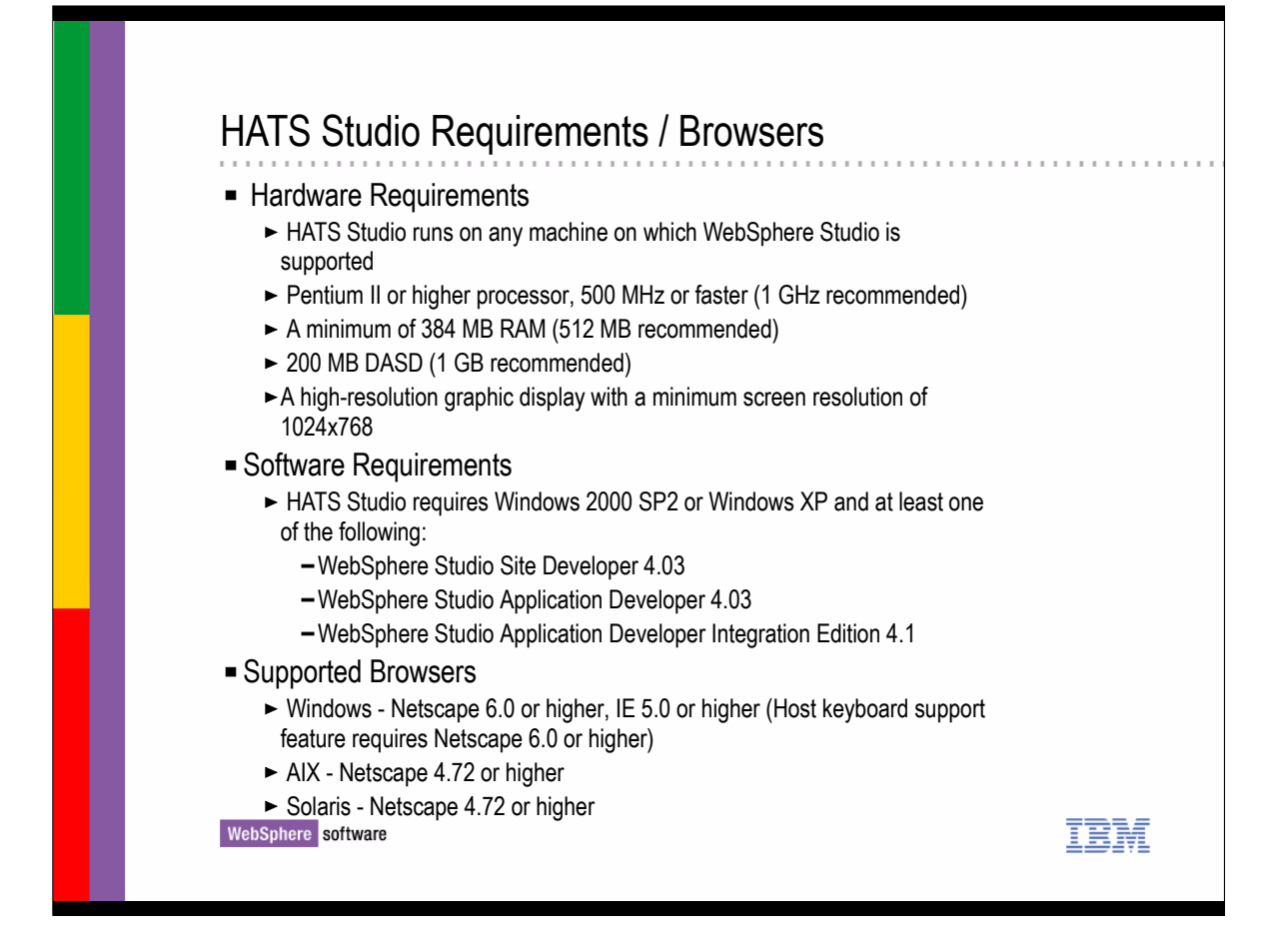

- The HATS Studio Hardware and software requirements are listed here along with the supported browser versions
- HATS studio runs on any machine on which the WebSphere Studio is supported
- A pentium II class machine or higher with 1GHZ processor is recommended
- ► A minimum of 512 MB RAM recommended
- The HATS Studio requires either Windows 2000 SP2 or Windows XP and at least one of the following:
	- WebSphere Studio Site Developer 4.03
	- WebSphere Studio Application Developer 4.03
	- or WebSphere Studio Application Developer Integration Edition 4.1
- ► Supported Browsers are listed here
	- Windows Netscape 6.0 or higher or IE 5.0 or higher
	- ► AIX and Solaris Netscape 4.72 or higher

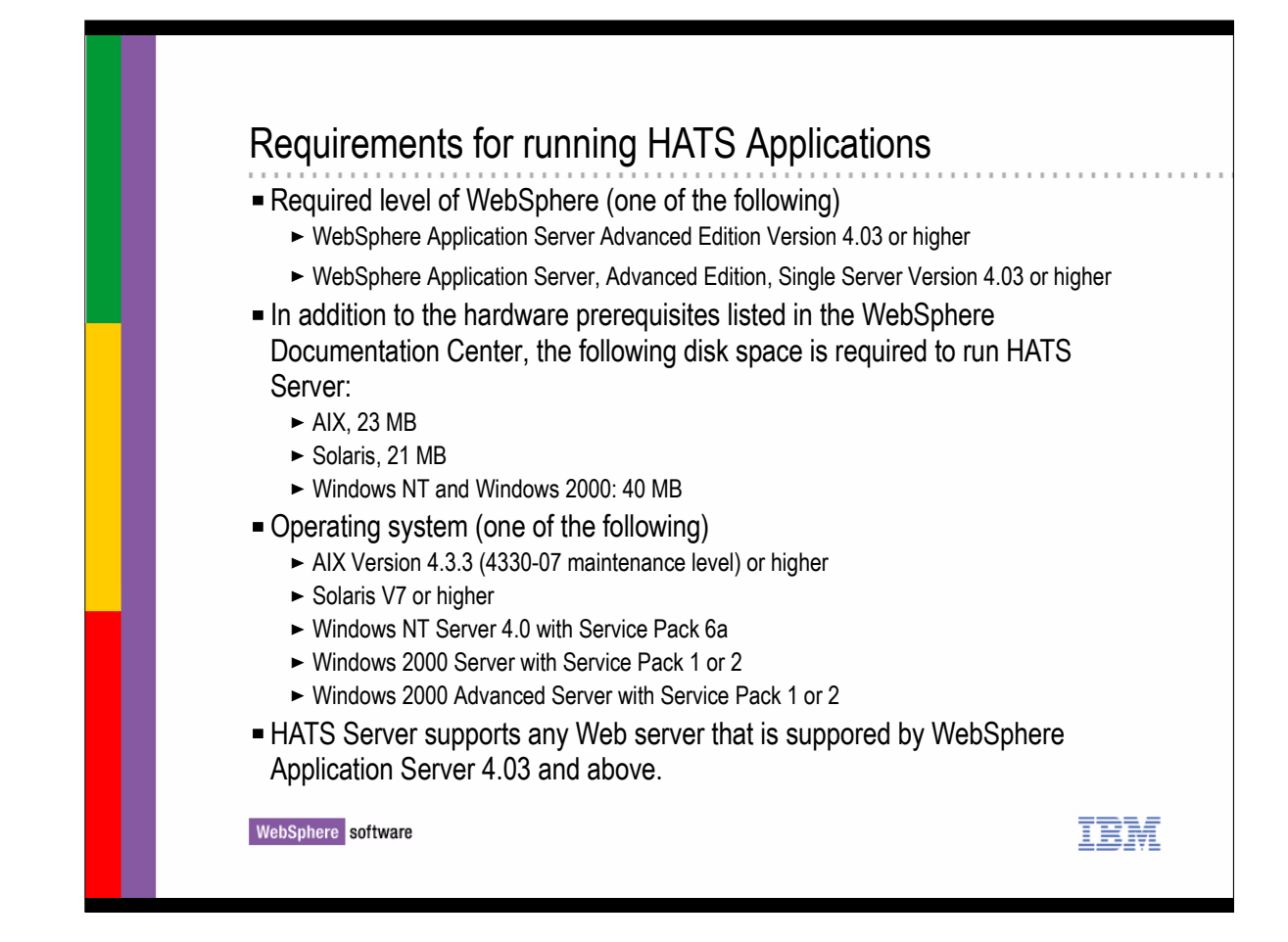

- Requirements for running HATS Applications are listed on this slide
- Specific Server model numbers and feature codes, as well as hardware prerequisites, are listed in the WebSphere Documentation Center for your operating platform on the IBM WebSphere web site

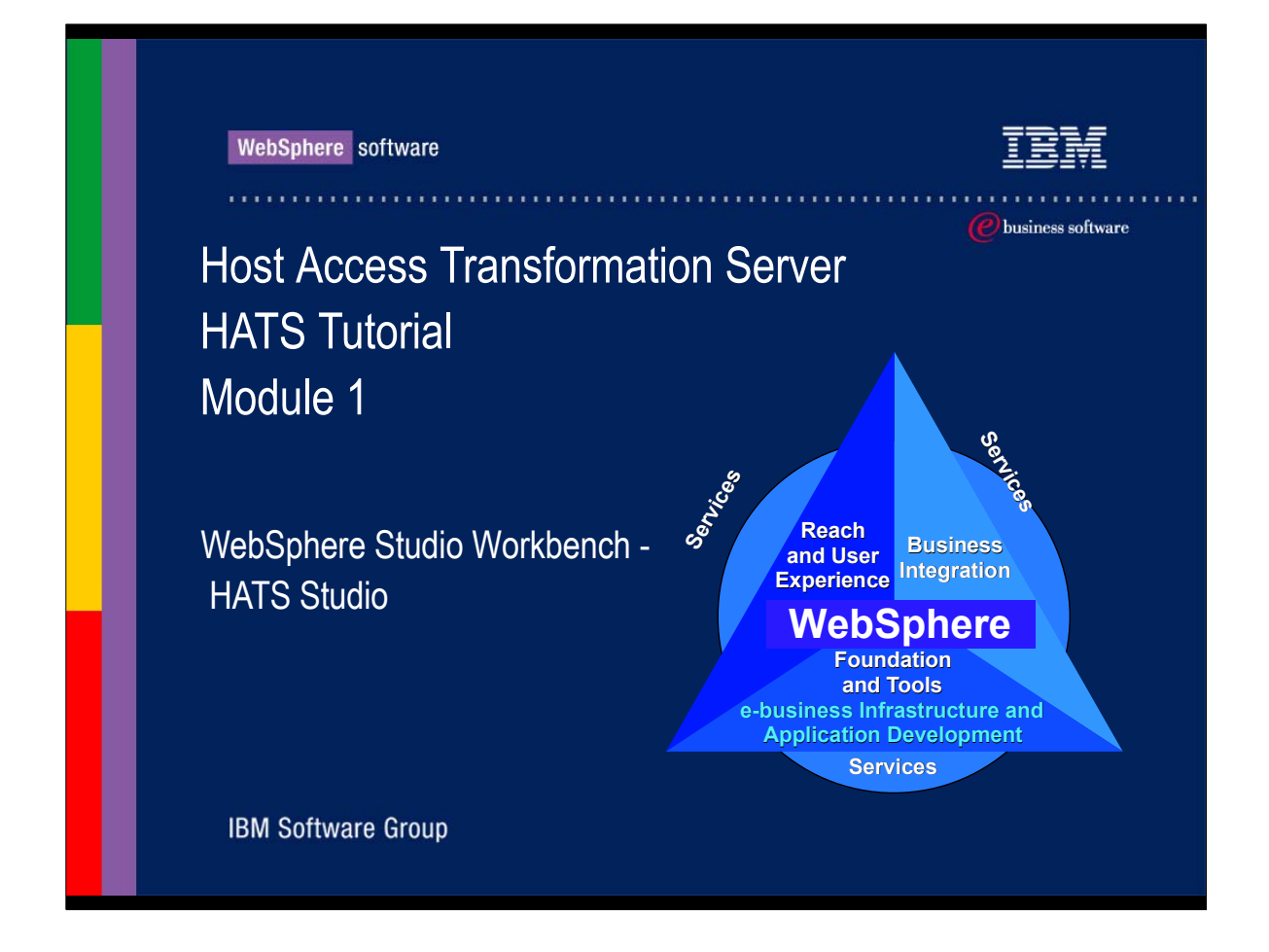

Lets now take a look at the WebSphere Studio workbench with the HATS Studio

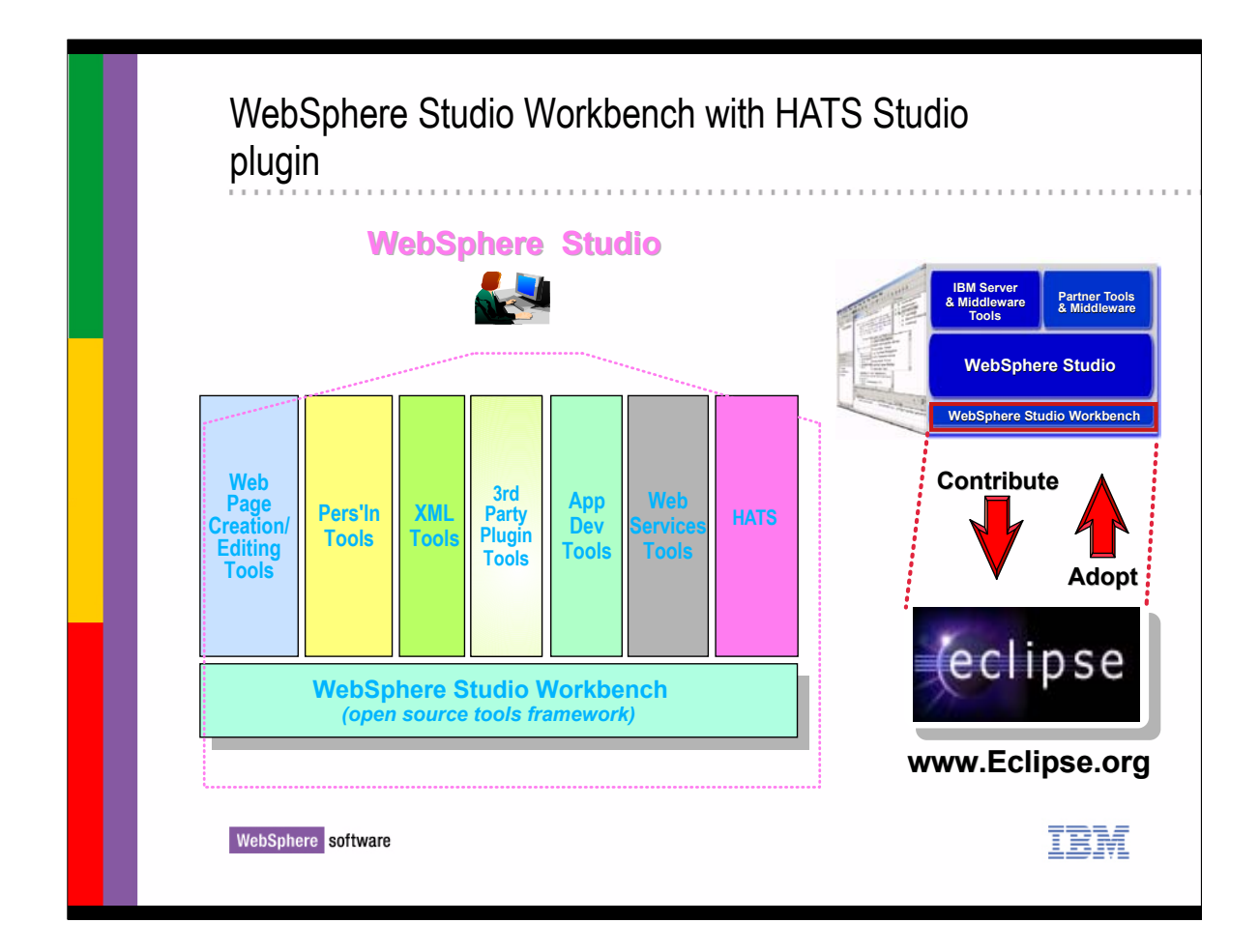

- **The WebSphere Studio workbench is based on Eclipse** technology
- $\triangleright$  IBM is an active member of the consortium of adopters of this technology
- ► HATS Studio is a plugin to the WebSphere Studio workbench

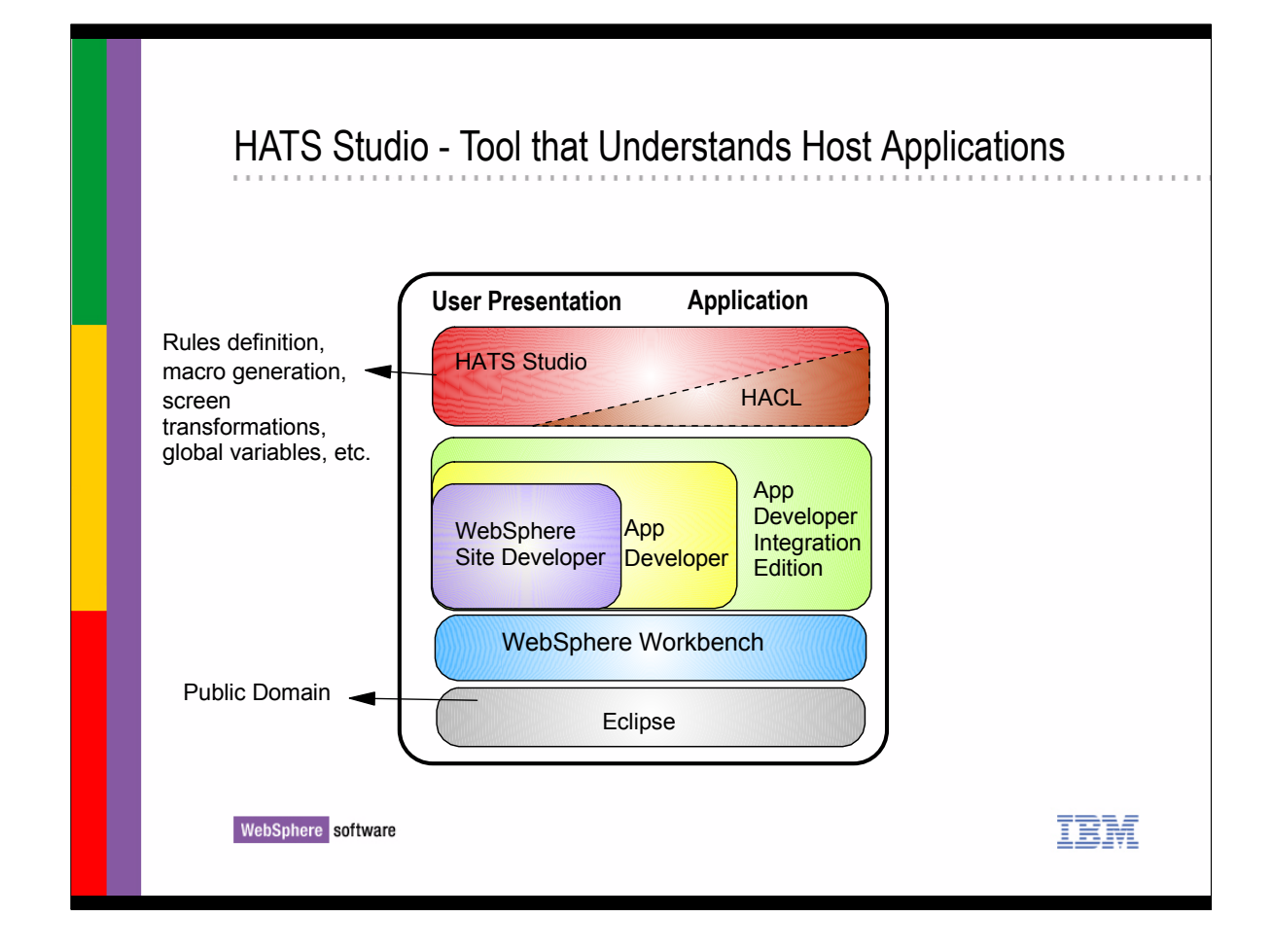

- The HATS Studio tool understands Host applications
- The HATS studio is where the application developer will apply rules to the application, generate macros, generate screen transformations and customize the HATS application
- All the steps in developing a HATS application are performed using the WebSphere Studio workbench which is the main foundation for the WebSphere Studio products

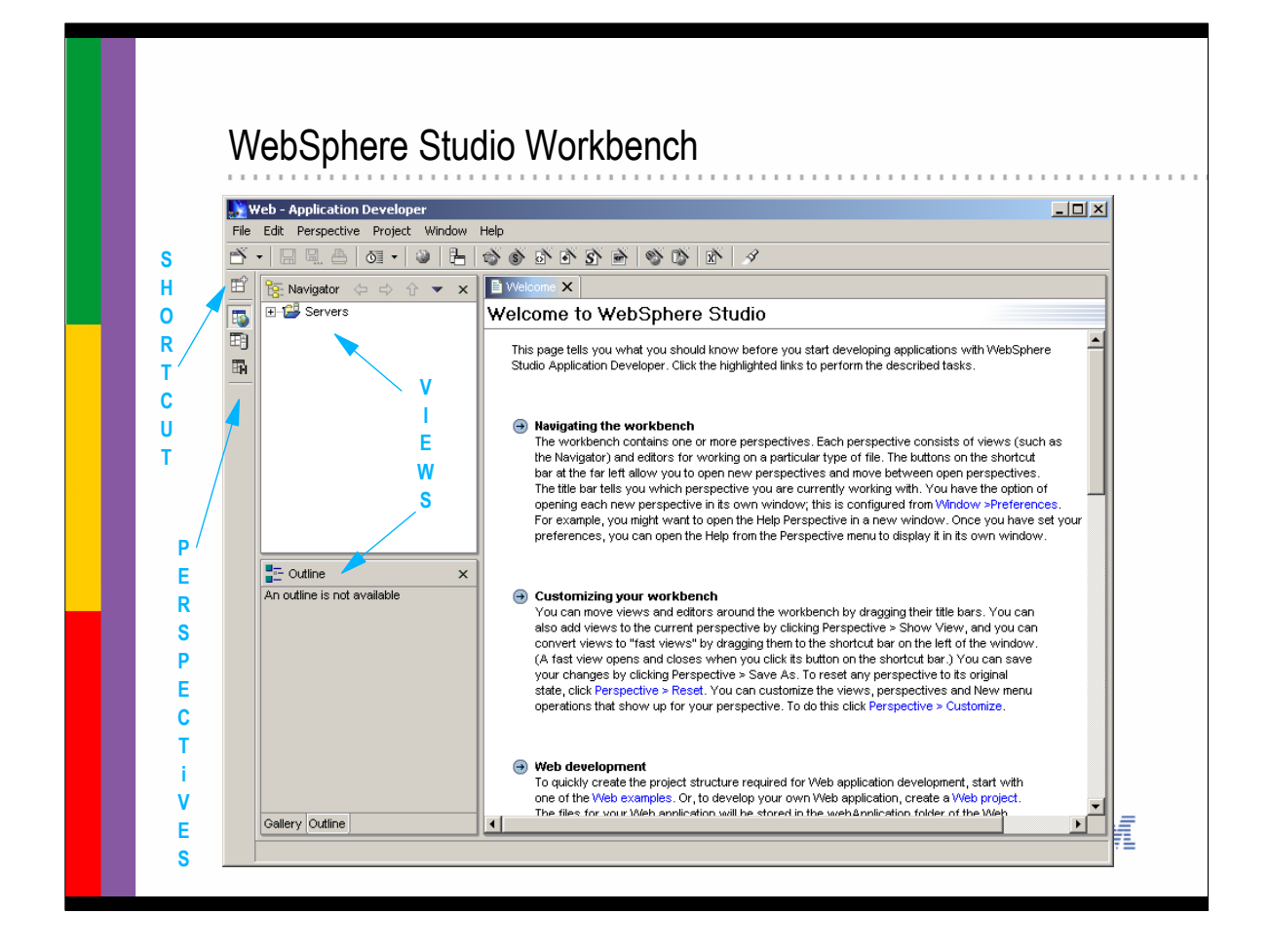

- The workbench is a graphical environment that launches wizards, displays lists of resources, and provides navigation tools.
- When you start the workbench, you see a single window in which one or more perspectives are displayed. A perspective contains views, like the Navigator, and editors. More than one perspective can be open at a time.
- At the far left of the workbench window is a shortcut bar that allows you to open new perspectives and move between perspectives that are already open. The name of the active perspective displays in the title of the window, and the shortcut bar contains icons associated with the active perspective.

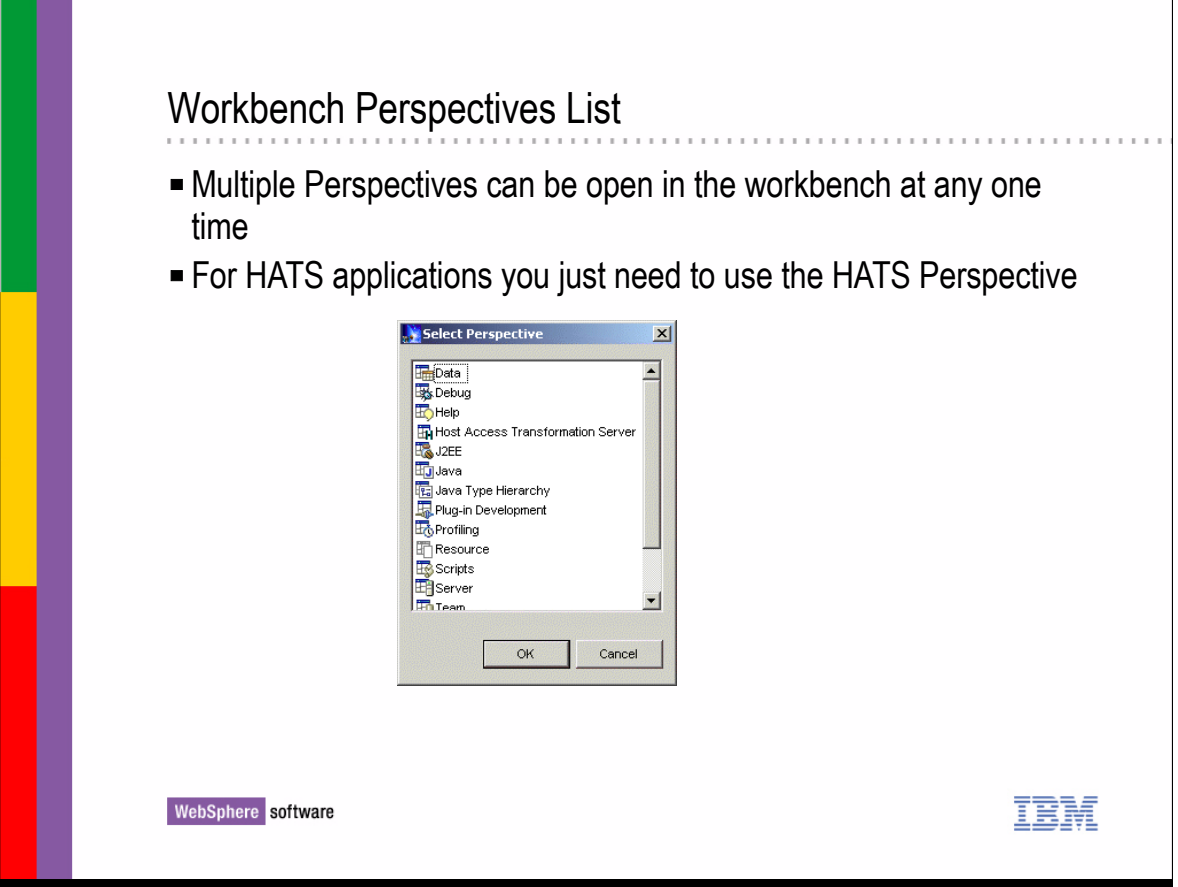

- There are several Perspectives that can be used with WebSphere Studio
- Multiple perspectives can be open in the workbench at any one time
- **For HATS applications you just need to use the HATS** perspective

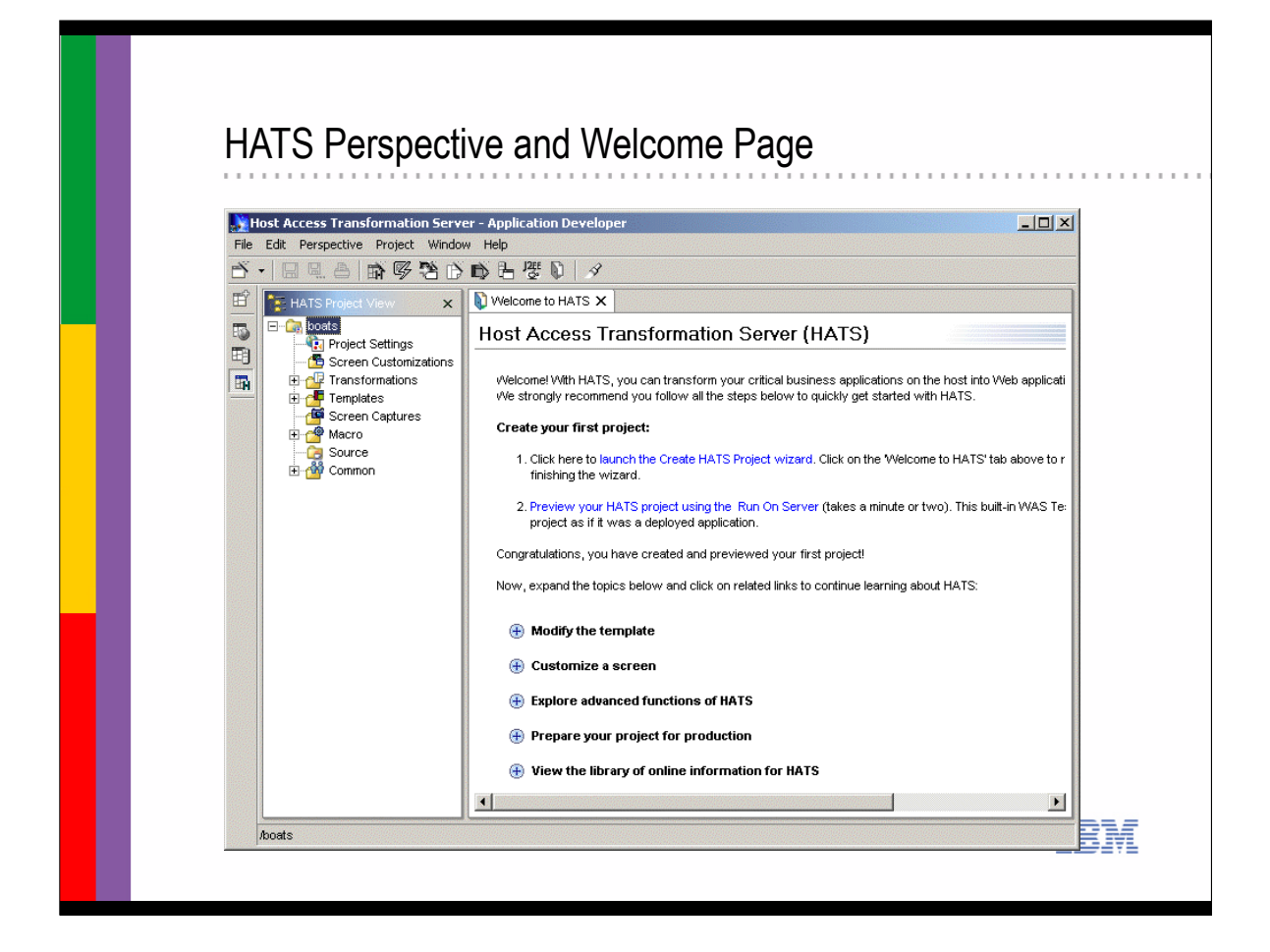

- The HATS pespective is the user interface and integrated development environment (IDE) in WebSphere Studio from which you launch wizards, display lists of resources, and use navigational tools to build your HATS application.
- ► It also contains help information about both HATS and WebSphere Studio
- The HATS perspective is a collection of views and editors that allow you to create, edit, view, and run resources which belong to a specific HATS application
- The HATS Welcome page guides you through the process of developing a Web application using HATS
- $\triangleright$  As you develop the application and customize it, it is known as a project
- When you assemble the project into a J2EE-compliant .ear file, it becomes a WebSphere application
- $\triangleright$  The application can then be transferred to a server and deployed there

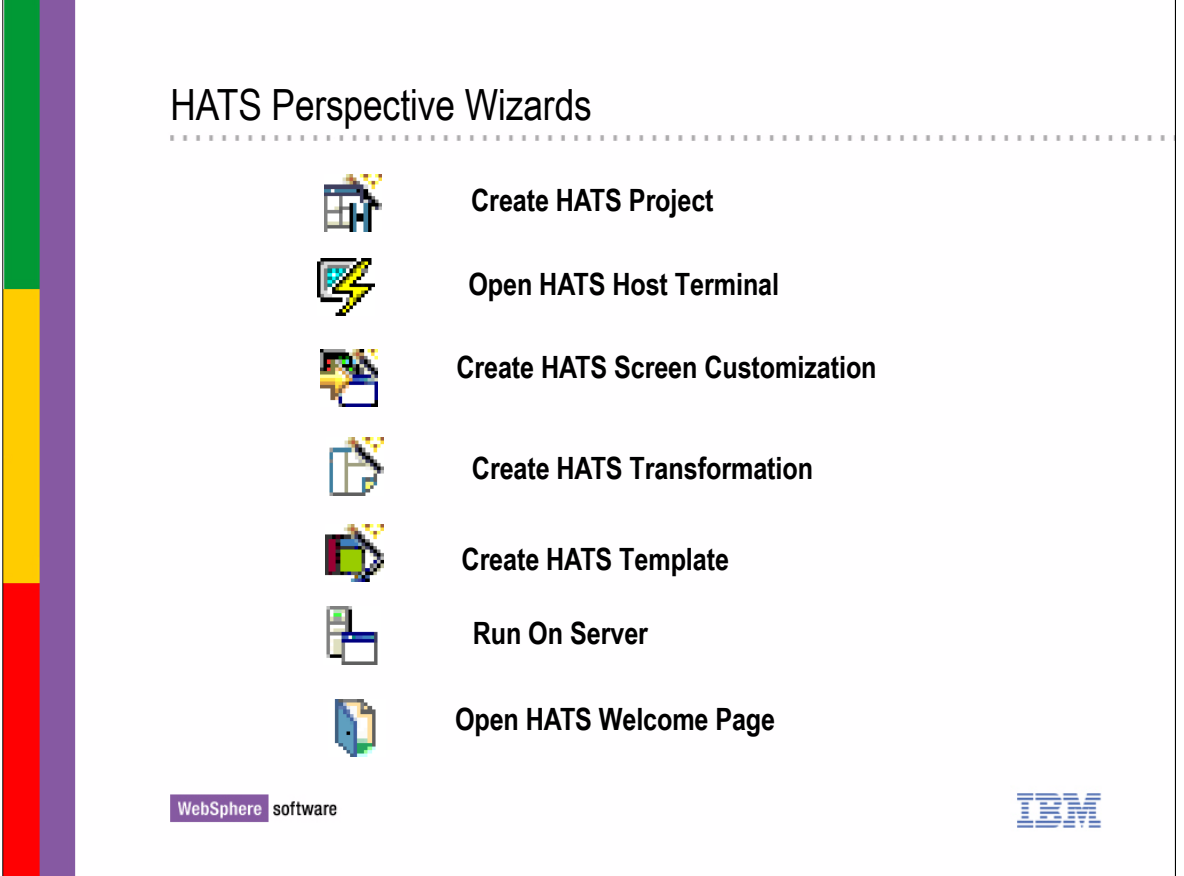

- ▶ Some of the major HATS wizards Icons are shown here
- You will use these wizards to build and customize the HATS application
- ► These will be covered in depth in the subsequent tutorial modules

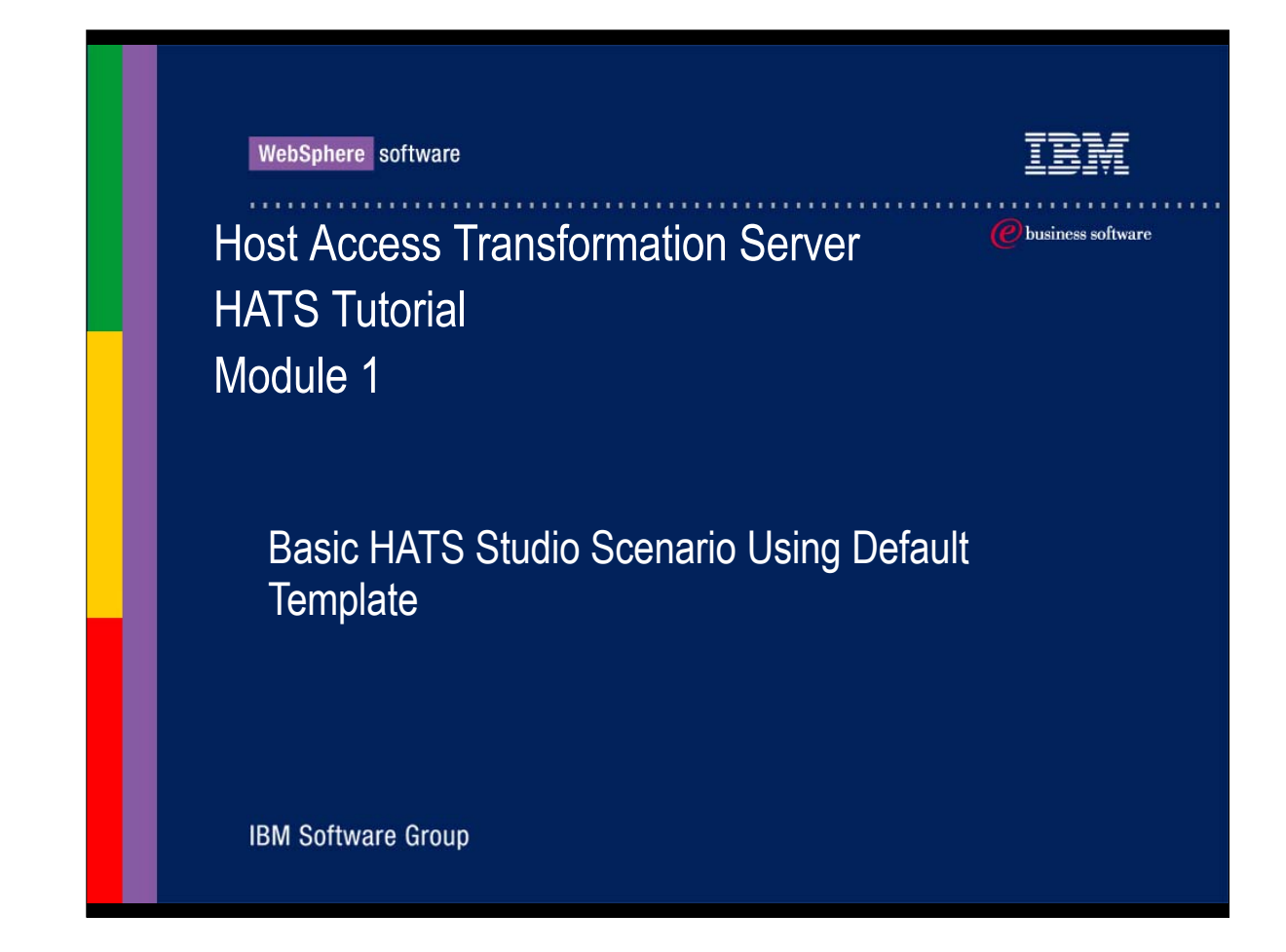

Basic HATS Studio scenario using a default template

![](_page_32_Picture_0.jpeg)

- These steps represent the tasks that you would need to do to configure a connection and use a default template for a HATS application
- Once these steps are accomplished, the application could be packaged in a J2EE ear file and transferred and deployed on the WebSphere Application Server and made available to a web user.
- Then customization can be done on an iterative basis later after the application is already up and available for end users
- We will cover these steps in the next set of slides and then in module 2 of this tutorial you can actually follow along and make a connection to a publicly available host as a lab exercise using HATS

![](_page_33_Picture_0.jpeg)

► You launch HATS Studio by navigating through the START > PROGRAMS > IBM WebSphere HATS > HATS Studio

![](_page_34_Picture_0.jpeg)

- **From the Welcome to HATS page you start a new HATS** project by clicking on Launch the Create HATS project wizard link
- This will cause the New Project Panel to load

![](_page_35_Picture_15.jpeg)

► From the New Project panel the application developer would provide a project name and description and click Next

![](_page_36_Picture_22.jpeg)

- On the Connection Settings panel the application developer provides a host name and type of host, 5250 or 3270 connection
- Code page and screen size can also be set here
- Clicking on Finish when done

![](_page_37_Picture_36.jpeg)

- The Select Default Template page will then be displayed
- Select a default template from a list of provided templates
- HATS will provide a list of several predefined templates to use
- Some of these include:
	- **Simple JSP as shown here**
	- Classic Terminal JSP for green screen look in the browser
	- or blank JSP from which you could customize to your own requirements

![](_page_38_Picture_41.jpeg)

- Then the project would be built in the studio and when finished building the project folders will be shown in the HATS project view
- These few steps we have just covered is all that is necessary to now test the application
- ► You could deploy the application as is now, using the default template that was selected, and it would be applied to all screens that the user navigates through, but most likely you want to customize the template for your company name and web site links
- Customizing the template will be covered in a section following this one
- Now lets look at testing the application in the WebSphere Studio

![](_page_39_Picture_0.jpeg)

- The next logical step might be to actually run the application and test it
- This can be done from within WebSphere Studio using the WebSphere Studio Run on Server option, which runs a local copy of WebSphere in the WAS Studio and allows you to test the application just like it would run on WebSphere server
- ► You would simply click on the Run on Server link from the HATS Welcome page
- Then the WebSphere Test server will be loaded within the WebSphere Studio and a Server perspective will come up with a browser that will load automatically the URL needed to start the application
- The user can then use the browser to interact with the application in real time and test it, navigating through the screens and see how the default template for the application is being applied to the host screens

![](_page_40_Picture_0.jpeg)

 $\triangleright$  In this section we will look at the steps to modify the default template to customize it with your company information

![](_page_41_Picture_15.jpeg)

With the project hightligted in the HATS Project View, Click on *open the default template in the XML editor link* in the Modify the template section of the HATS Welcome page

![](_page_42_Figure_0.jpeg)

- This will open the template in the XML editor
- Click to place the blinking cursor just at the right of the company name text
- Backspace to erase the placeholder name, then type your company name
- Type 'Ctrl+S' or select File >> Save >> to save your changes
- ► You can now click on the refresh button on the web page in the web browser and see your changes to the template

![](_page_43_Figure_0.jpeg)

- Once you refresh the page the modified default template should now be displayed with your modifications
- $\triangleright$  Other changes can be made to the the templates using the XML editor window and clicking on the refresh button

![](_page_44_Picture_0.jpeg)

 $\triangleright$  In this section we will look at the steps to deploy the HATS application to the HATS server

![](_page_45_Picture_0.jpeg)

- From the Welcome page with your project highlighted in the HATS Project View
	- Click on the Assemble link in the Prepare your project for production section

![](_page_46_Picture_48.jpeg)

- ► THe EAR Export panel will come up
- Specify HATS.EAR for the resource to export
- $\triangleright$  Provide the path to the installableapps directory, if you have WebSphere on the same workstation as the WebSphere Studio, and Click Finish
- **Fifthe WebSphere Application Server is not on the same** machine that the WebSphere Studio is installed on then copy the HATS.EAR to the installalableapps directory on the WebSphere application server where you want to run the application

![](_page_47_Figure_0.jpeg)

- Use the Install Wizard in the WebSphere Application Server Console to install the HATS.EAR application onto the WebSphere / HATS server just like you would install any other EAR application
- After the installation is completed you will need to Start the EAR Application and do a Regen the webserver Plugin step
- Then provide the end user with the URL to the application

![](_page_48_Picture_0.jpeg)

Now lets summarize what you we have covered in this first module

![](_page_49_Picture_0.jpeg)

- The Key Features of HATS are listed here
- **Host Access Transformation Server along with WebSphere** and WebSphere Studio tools are a very powerful set of tools that will allow you to very quickly extend legacy applications to web browser users

### **Conclusion**

This module introduced you to HATS and showed you the steps to

- ► Build a basic HATS project in the HATS studio
- Configure a HATS project
- $\blacktriangleright$  Apply a default transform to the project
- ► Run the application on the WSxD server (Run on Server)
- $\blacktriangleright$  Customizing the default templates
- Assemble the HATS application for installing on the WebSphere application server
- Module 2 will cover basic implementation steps with a live host connection that you should be able to connect to and use while following the tutorial
- Module 2 will cover these major topics in lab exercise format
	- ► Configuring a HATS application
	- Applying default transformations to screens
	- ► Using macros
	- Applying GUI widgets to transform JSPs

WebSphere software

86 J